# HP Photosmart D6100 series Vartotojo vadovas

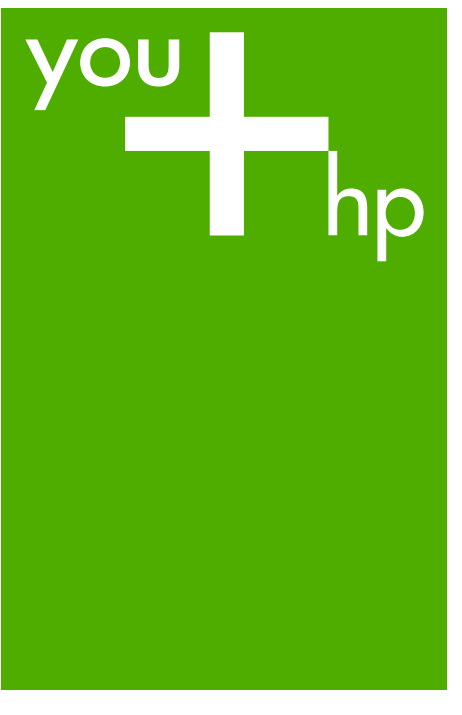

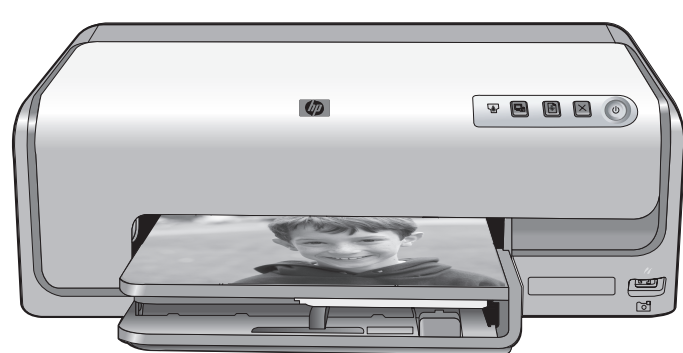

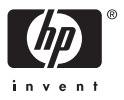

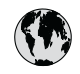

## www.hp.com/support

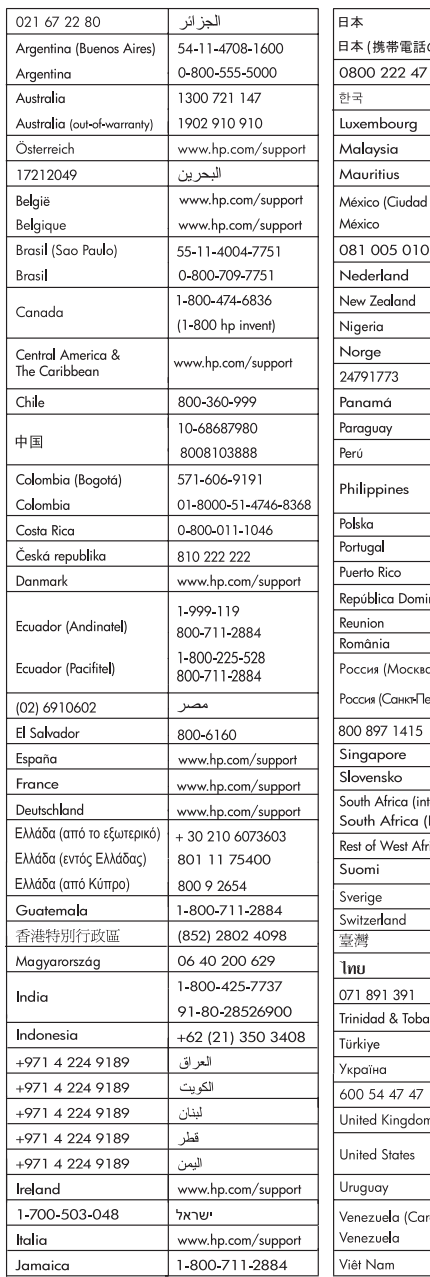

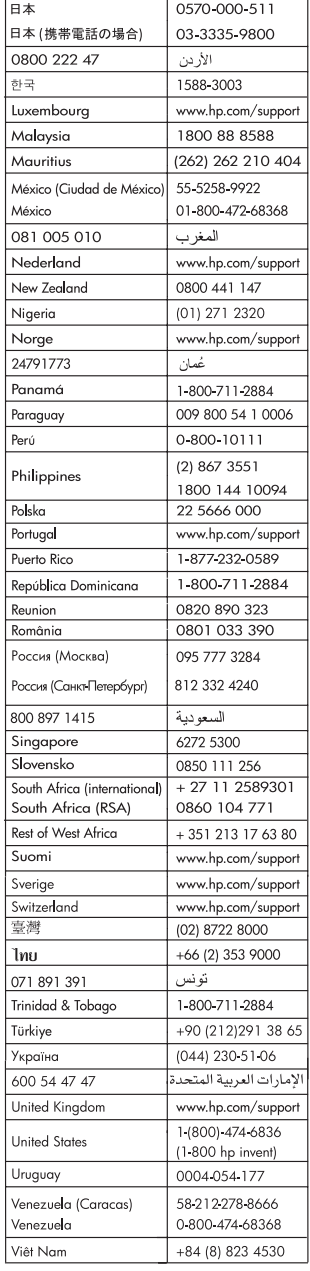

#### <span id="page-2-0"></span>**Autorių teisės ir prekių ženklai**

© 2006 Hewlett-Packard Development Company, L.P.

Šiame dokumente esanti informacija gali būti keičiama iš anksto neįspėjus. Atkurti, pritaikyti ar versti dokumentus be iš anksto gauto raštiško sutikimo draudžiama, išskyrus atvejus, kai tai leidžia autorių teisių įstatymai.

#### **"Hewlett-Packard Company" pastabos**

Šiame dokumente pateikiama informacija gali būti pakeista be perspėjimo.

Visos teisės saugomos. Šią medžiagą kopijuoti, adaptuoti ar versti į kitą kalbą be išankstinio raštiško bendrovės .Hewlett-Packard" sutikimo draudžiama, išskyrus atvejus, kai tai leidžia autoriaus teisės.

Visos HP produktų ir paslaugų garantijos nustatytos specialiuose garantiniuose pareiškimuose, kurie pateikiami kartu su produktais ir paslaugomis. Jokios čia pateiktos informacijos negalima interpretuoti kaip papildomos garantijos. HP neatsako už technines ar redakcines šio leidinio klaidas.

#### **Prekių ženklai**

HP, HP logotipas ir "Photosmart" yra kompanijos "Hewlett-Packard Development Company, L.P." nuosavybė.

"Secure Digital" logotipas yra bendrovės "SD Association" prekės ženklas.

"Microsoft" ir "Windows" yra "Microsoft Corporation" registruotieji prekių ženklai.

"CompactFlash", CF ir CF logotipas yra bnedrovės "CompactFlash

Association" (CFA) prekių ženklai. "Memory Stick", "Memory Stick Duo", "Memory Stick PRO" ir "Memory Stick PRO Duo" yra "Sony Corporation" prekių ženklai arba registruotieji prekių ženklai.

"MultiMediaCard" yra Vokietijos bendrovės "Infineon Technologies AG" prekės ženklas, licencijuotas naudotis bendrovei MMCA ("MultiMediaCard Association").

"Microdrive" yra "Hitachi Global Storage Technologies" prekės ženklas. .xD-Picture Card" yra .Fuji Photo Film Co., Ltd.", "Toshiba Corporation" ir

"Olympus Optical Co., Ltd." prekės ženklas.

"Mac", "Mac" logotipas ir "Macintosh" yra bendrovės "Apple Computer, Inc." registruotieji prekių ženklai. ..iPod" yra ..Apple Computer, Inc." prekės ženklas.

"Bluetooth" yra jo savininko prekės ženklas, naudojamas "Hewlett-Packard Company" pagal licenciją.

"PictBridge" ir "PictBridge" logotipas yra .Camera & Imaging Products Association" (CIPA) prekių ženklai. Kiti ženklai ir atitinkami gaminiai yra jų atitinkamų savininkų prekių ženklai arba registruotieji prekių ženklai.

#### **Reglamentinis modelio identifikacijos numeris**

Siekiant užtikrinti atpažinimą pagal reglamentą, šis gaminys pažymėtas reglamentiniu modelio numeriu. Jūsų gaminio reglamentinis numeris yra VCVRA-0602. Reglamentinio numerio nederėtų painioti su rinkodaros pavadinimu ("HP Photosmart D6100 series" ir kt.) arba gaminio numeriais (C9089A ir kt.).

#### **Energijos suvartojimas – "Energy Star"®**

Bendrovė "Hewlett-Packard" yra įsipareigojusi gaminti aukštos kokybės produktus atsižvelgdama į aplinkosaugą. Informacijos apie HP aplinkos produktų valdymo programą pateikiama elektroniniame žinyne.

## **Turinys**

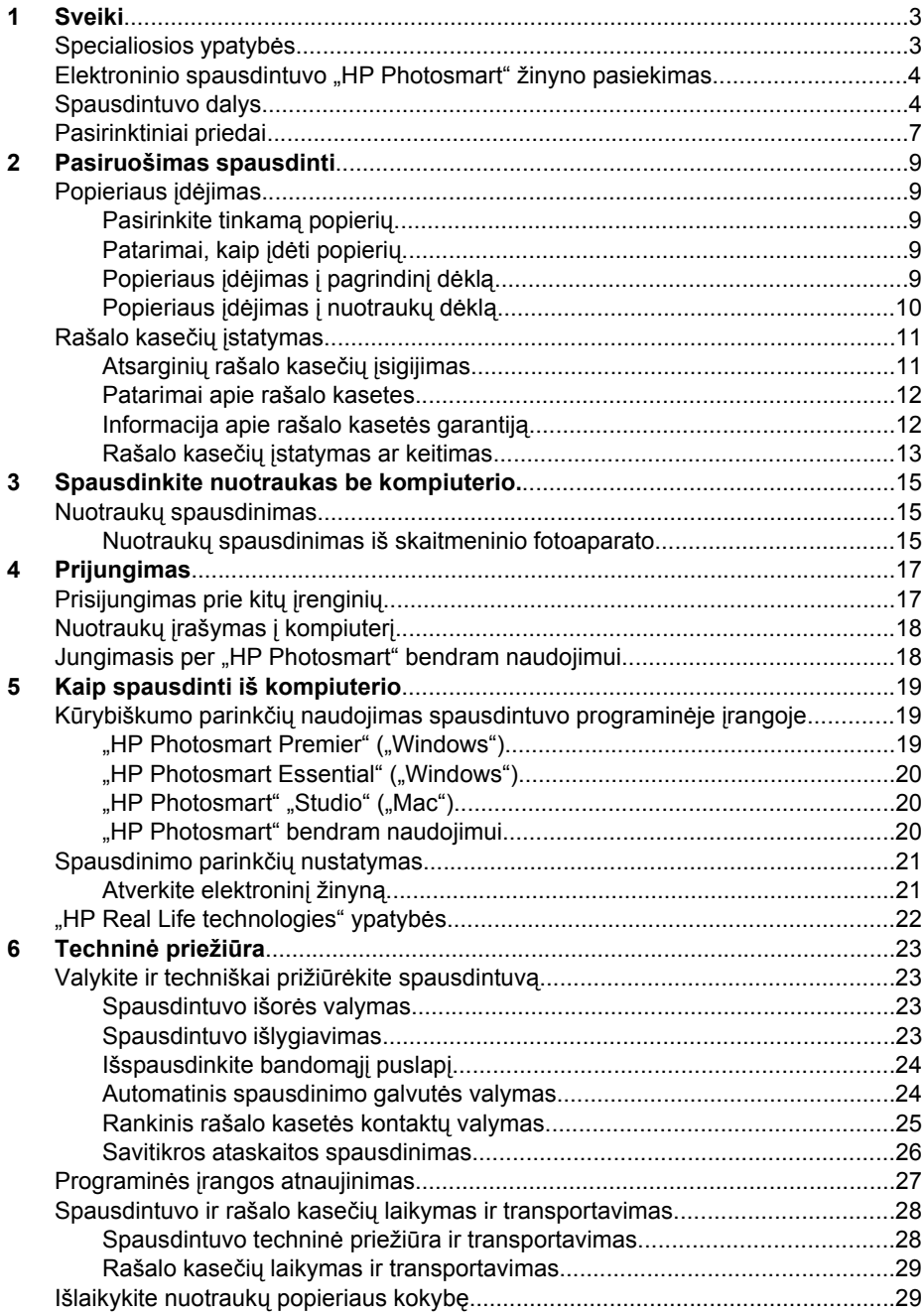

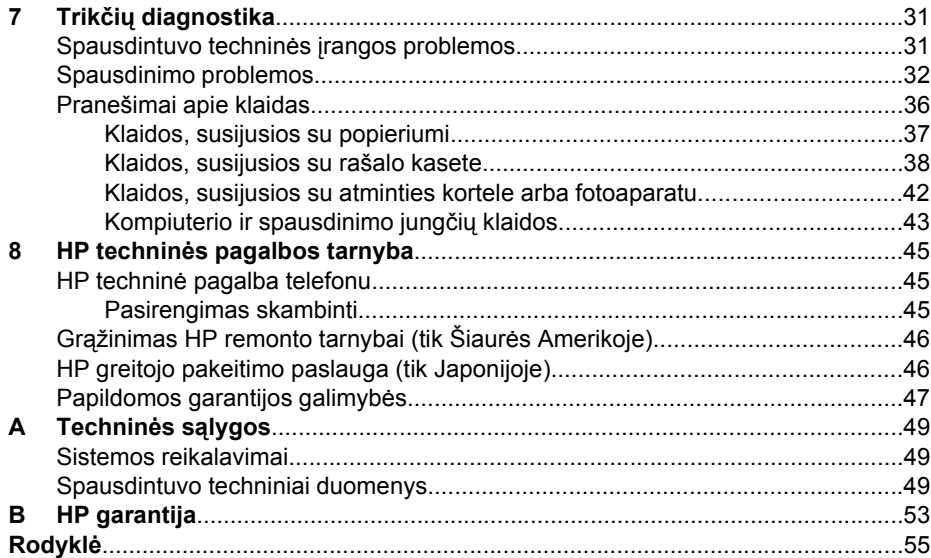

# <span id="page-5-0"></span>**1 Sveiki**

Dėkojame, kad įsigijote spausdintuvą "HP Photosmart D6100 series"! Šiuo nauju nuotraukų spausdintuvu galite spausdinti puikias nuotraukas, jas įrašyti į kompiuterį ir kompiuteriu arba be jo kurti linksmus ir paprastus projektus.

Šiame vadove pirmiausia aiškinama, kaip spausdinti, neprijungus spausdintuvo prie kompiuterio. Norint išmokti spausdinti iš kompiuterio, reikia įdiegti spausdintuvo programinę įrangą ir perskaityti elektroninį žinyną. Apžvalga apie kompiuterio ir spausdintuvo naudojimą kartu pateikiama *[Kaip spausdinti iš kompiuterio](#page-21-0)*, p. 19. Informacija apie programinės įrangos įdiegimą pateikiama *Greitojo pasirengimo darbui vadove*.

Namų vartotojai gali išmokti, kaip:

- spausdintuvu ar kompiuteriu išspausdinti nuotraukas be apvado,
- pasirinkti nuotraukos išdėstymą,
- paversti spalvotą nuotrauką nespalvota, pašalinti raudonų akių efektą ar naudojant "HP Photosmart" programine iranga pritaikyti specialiuosius efektus,

Prie spausdintuvo pridedama ši dokumentacija:

- **Greitojo pasirengimo darbui vadovas**: *Greitojo pasirengimo darbui vadove* aiškinama, kaip nustatyti spausdintuvą diegti spausdintuvo programinę įrangą ir išspausdinti pirmają savo nuotrauką.
- **Vartotojo vadovas**: *Vartotojo vadovas* tai knyga, kurią dabar skaitote. Vartotojo vadove aprašomos pagrindinės spausdintuvo ypatybės, aiškinama, kaip jį naudoti neprijungus prie kompiuterio ir pateikiama informacija apie techninės įrangos trikčių diagnostiką.
- **Elektroninis žinynas**: Elektroniniame "HP Photosmart" žinyne aprašoma, kaip naudoti prijungtą prie kompiuterio spausdintuvą ir pateikiama informacija apie programinės įrangos trikčių diagnostiką.

## **Specialiosios ypatybės**

Naujos ypatybės ir priemonės aukštos kokybės nuotraukas leidžia išspaudinti lengviau nei bet kada anksčiau:

- naudojant naująjį fotopopierių "HP Advanced" (kai kuriose šalyse/regionuose dar vadinamą HP fotopopieriumi), specialūs spausdintuvo jutikliai automatiškai randa kitoje lapo pusėje esančią žymą ir parenka optimalias spausdinimo nuostatas. Daugiau informacijos apie šį naująjį popierių pateikiama *[Pasirinkite tinkam](#page-11-0)ą [popieri](#page-11-0)ų*, p. 9.
- Pasitelke "HP Real Life" technologijas, galėsite lengvai spausdinti geresnes nuotraukas. Automatinė raudonų akių efekto šalinimo ir adaptyvaus apšvietimo galimybė, skirta paryškinti detales šešėlių zonose, – tai tik kelios iš daugelio naudojamų technologijų. Apie daugelį taisymo ir paryškinimo parinkčių galite sužinoti, naudodami spausdintuvo programinę įrangą. Norėdami išmokti jas rasti programinėje įrangoje, žr. *["HP Real Life technologies" ypatyb](#page-24-0)ės*, p. 22.

## <span id="page-6-0"></span>**Elektroninio spausdintuvo "HP Photosmart" žinyno pasiekimas**

Jdiegę į kompiuterį "HP Photosmart" programinę įrangą, galite peržiūrėti elektroninį "HP Photosmart" žinyną:

- $\bullet$  "Windows": Iš meniu Start (pradėti) pasirinkite **Programs** (programos) "Windows XP" sistemoje pasirinkite **All Programs** > **HP sprendimų centras** (visos programos > HP sprendimų centras), tada spustelėkite **Help and Support** (žinynas ir techninė pagalba).
- **"Macintosh"**: Ieškiklio meniu Help (žinynas) išsirinkite Mac Help ("Mac" žinynas). Žinyno žiūryklės meniu **Library** (biblioteka) išsirinkite **"HP Photosmart" Mac Help** ("Mac" žinynas).

## **Spausdintuvo dalys**

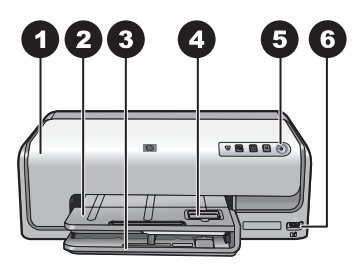

#### **Priekinė spausdintuvo dalis**

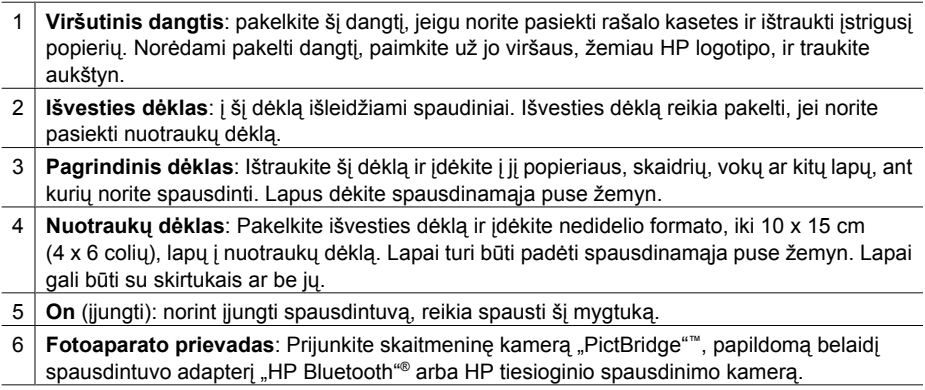

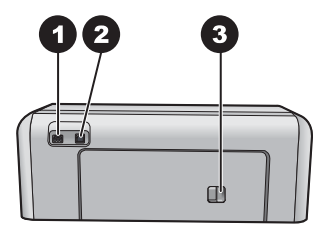

#### **Užpakalinė spausdintuvo dalis**

- 1 **Maitinimo kabelio lizdas**: į šį lizdą junkite prie spausdintuvo pridėtą maitinimo kabelį.
- 2 **USB prievadas**: naudokite šį prievadą, jeigu norite prijungti spausdintuvą prie kompiuterio.
- 3 **Galinis prieigos dangtelis**: ištraukite šį dangtelį, kai reikia išimti įstrigusį popierių ar įrengti pasirinktinį HP automatinio dvipusio spausdinimo priedą. Žr. *[Pasirinktiniai priedai](#page-9-0)*, p. 7.

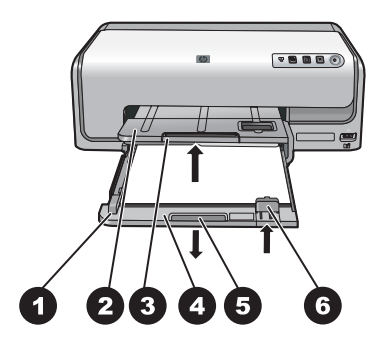

#### **Pagrindinis ir išvesties dėklas**

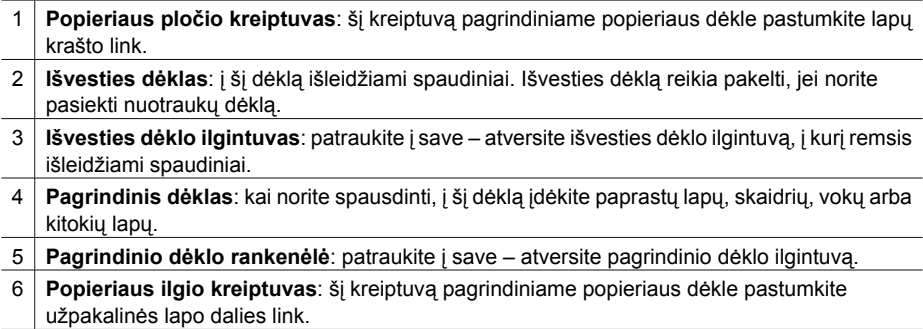

<span id="page-8-0"></span>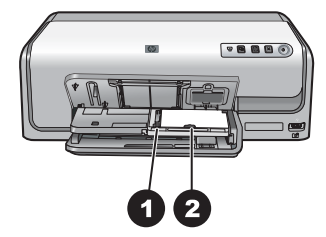

#### **Nuotraukų dėklas**

- **Popieriaus pločio kreiptuvas**: šį kreiptuvą nuotraukų dėkle pastumkite lapo krašto link.
- **Popieriaus ilgio kreiptuvas**: šį kreiptuvą nuotraukų dėkle pastumkite galinės užpakalinės dalies link.

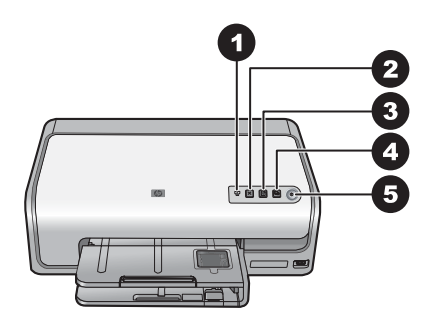

#### **Valdymo skydelis**

- **Rašalo indikatorius**: informuoja apie trūkstamas rašalo kasetes arba besibaigiantį rašalą.
- **Cancel** (atšaukti): atšaukiama spausdinimo užduotis.
- **Resume** (tęsti): tęsiama spausdinimo užduotis arba tiekiamas popierius.
- **|** "HP Photosmart Express": prijungtame kompiuteryje atsivers "HP Photosmart" "Express" programa.
- **On** (įjungti): spausdintuvas įjungiamas arba perjungiamas į energijos taupymo veikseną.

<span id="page-9-0"></span>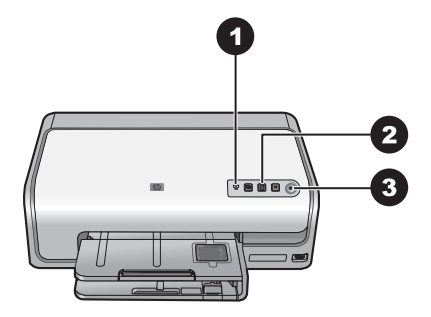

#### **Indikacinės lemputės**

- 1 **Rašalo indikatorius**: jei kurioje nors kasetėje baigiasi rašalas, ši lemputė švyti gintaro spalva. Iškilus problemai, pvz., kai kasetės trūksta, ji pažeista ar netinkama, ši lemputė bliksi. Daugiau informacijos ieškokite sk. *[Klaidos, susijusios su rašalo kasete](#page-40-0)*, p. 38.
- 2 **Resume** (tęsti): bliksi pranešdama, kad iškilus problemai galite paspausti mygtuką ir spausdinimo užduotis bus tęsiama toliau. Prieš spaudžiant mygtuką būtina išspręsti problemą. Daugiau informacijos ieškokite sk. *Trikčių [diagnostika](#page-33-0)*, p. 31.
- 3 **Įjungimo lemputė**: jeigu spausdintuvas įjungtas šviečia žalia spalva, jeigu išjungtas nešviečia.

### **Pasirinktiniai priedai**

Yra keli priedai, tinkantys spausdintuvui, todėl juo naudotis būna dar patogiau. Priedai gali atrodyti kitaip, nei čia parodyta.

Norėdami įsigyti eksploatacijos medžiagų, informacijos ieškokite internete:

- [www.hpshopping.com](http://www.hpshopping.com) (JAV)
- [www.hp.com/go/supplies](http://www.hp.com/go/supplies) (Europa)
- [www.hp.com/jp/supply\\_inkjet](http://www.hp.com/jp/supply_inkjet) (Japonija)
- [www.hp.com/paper](http://www.hp.com/paper) (Azija ir Ramiojo vandenyno regiono valstybės)

<span id="page-10-0"></span>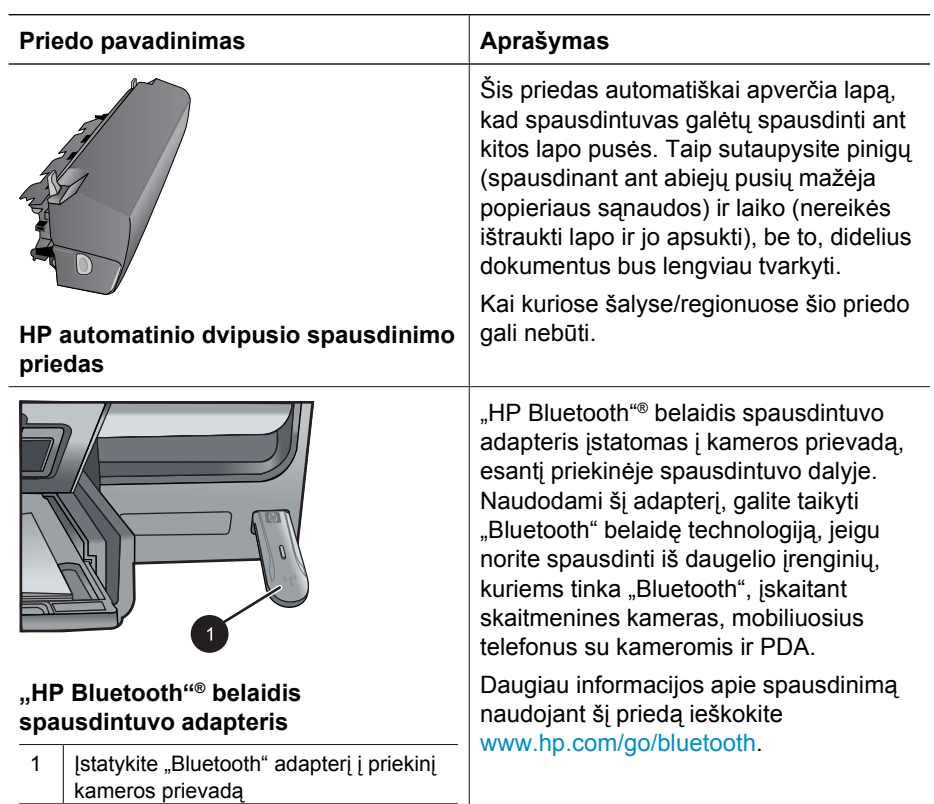

# <span id="page-11-0"></span>**2 Pasiruošimas spausdinti**

Šiame skyriuje yra tokios temos:

- *Popieriaus įdėjimas*, p. 9
- *[Rašalo kase](#page-13-0)čių įstatymas*, p. 11

## **Popieriaus įdėjimas**

Išmokite, kaip pasirinkti tinkamą popierių tam tikram spausdinimo darbui atlikti ir kaip jį įdėti į popieriaus paėmimo dėklą.

#### **Pasirinkite tinkamą popierių**

Naudokite fotopopierių "HP Advanced". Jis sukurtas darbui su jūsų spausdintuvo rašalu, kad būtų spausdinamos puikios nuotraukos.

Informacijos apie tai, kokio HP fotopopieriaus galite įsigyti arba kur jo įsigyti, ieškokite:

- [www.hpshopping.com](http://www.hpshopping.com) (JAV)
- [www.hpshopping.ca](http://www.hpshopping.ca) (Kanada)
- [www.hp.com/eur/hpoptions](http://www.hp.com/eur/hpoptions) (Europa)
- [www.hp.com](http://www.hp.com) (visos kitos šalys/regionai)

Pagal numatytąją nuostatą spausdintuvas nustatytas spausdinti geriausios kokybės nuotraukas ant fotopopieriaus "HP Advanced". Jei spausdinsite ant kitos rūšies popieriaus, spausdinimo dialogo lange būtinai pakeiskite popieriaus rūšį. Daugiau informacijos ieškokite sk. *[Spausdinimo parink](#page-23-0)čių nustatymas*, p. 21.

#### **Patarimai, kaip įdėti popierių**

- Popierių dėkite spausdinamąja puse žemyn.
- Nuotraukas ir dokumentus galite spausdinti ant įvairių formatų popieriaus lapų: nuo 8 x 13 cm (3 x 5 colių) iki 22 x 61 cm (8,5 x 24 colių). 10 x 15 cm (4 x 6 colių) nuotraukų popieriaus galima įsigyti su skirtukais ar be jų.
- Prieš dėdami popierių, patraukite pagrindinį popieriaus dėklą ir nustumkite popieriaus ilgio ir pločio kreiptuvus kraštų link, kad būtų vietos popieriui įdėti. Įdėję popierių, suderinkite kreiptuvus taip, kad jie liestų popieriaus kraštus, tačiau popierius neturi būti suspaustas. Įdėję popierių, iki galo sustumkite pagrindinį dėklą atgal.
- Viename dėkle tuo pačiu metu turi būti tos pačios rūšies ir dydžio popierius.
- Įdėję popierių, ištraukite išvesties dėklo ilgintuvą, į kurį remsis išspausdinti lapai.

#### **Popieriaus įdėjimas į pagrindinį dėklą**

Bet koks tinkamas fotopopierius ar paprastas popierius.

- 1. Ištraukite pagrindinio dėklo ilgintuvą.
- 2. Nustumkite popieriaus ilgio ir pločio kreiptuvus į jų tolimiausias padėtis.

<span id="page-12-0"></span>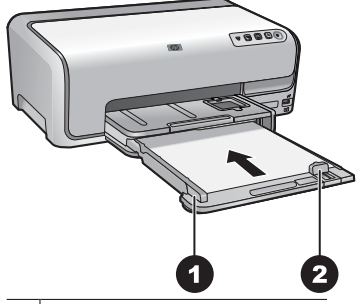

1 Popieriaus pločio kreiptuvas

- 2 Popieriaus ilgio kreiptuvas
- 3. Popierių dėkite spausdinamąja puse žemyn. Patikrinkite, ar popieriaus šūsnis nėra aukštesnė už popieriaus ilgio kreiptuvo viršų.
- 4. Pastumkite ilgio ir pločio kreiptuvus popieriaus link, kad jie liestų popieriaus kraštus.
- 5. Stumkite pagrindinį dėklą į priekį, kol jis sustos.

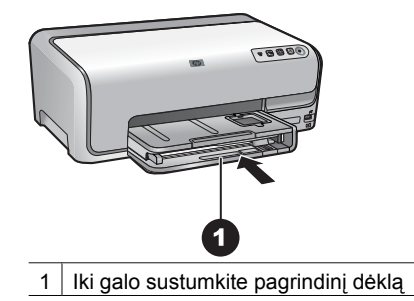

#### **Popieriaus įdėjimas į nuotraukų dėklą**

Fotopopierius (iki 10 x 15 cm (4 x 6 colių), su skirtukais arba be jų), "Hagaki" kortelės, A6 formato kortelės, L dydžio kortelės

- 1. Pakelkite išvesties dėklą.
- 2. Traukite nuotraukų dėklą į save, kol jis sustos.
- 3. Pastumkite popieriaus pločio ir ilgio kreiptuvus, kad būtų vietos popieriui.

<span id="page-13-0"></span>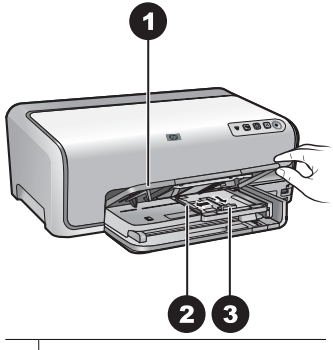

1 Išvesties dėklas

- 2 Popieriaus pločio kreiptuvas
- 3 Popieriaus ilgio kreiptuvas
- 4. Į nuotraukų dėklą įdėkite ne daugiau kaip 20 popieriaus lapų spausdinamąja puse žemyn. Jei naudojate popierių su skirtukais, įdėkite jį taip, kad skirtukas būtų arčiau jūsų.
- 5. Pastumkite ilgio ir pločio kreiptuvus popieriaus link, kad jie liestų popieriaus kraštus.

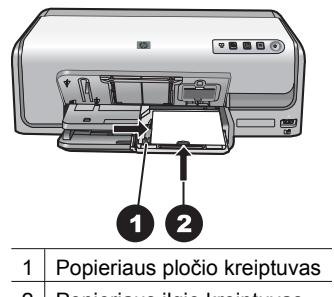

- 2 Popieriaus ilgio kreiptuvas
- 6. Sustumkite nuotraukų dėklą.
- 7. Nuleiskite išvesties dėklą.

## **Rašalo kasečių įstatymas**

Pirmą kartą nustatydami ir naudodami spausdintuvą "HP Photosmart" patikrinkite, ar įdėtos rašalo kasetes, tiekiamos kartu su spausdintuvu. Šiose rašalo kasetėse yra specialaus rašalo, kuris susimaišo su spausdinimo galvutės komplekte esančiu rašalu.

#### **Atsarginių rašalo kasečių įsigijimas**

Prieš pirkdami atsargines rašalo kasetes, žr. atitinkamos kasetės numerį; numeriai pateikiami ketvirtame šio vadovo viršelyje. Skirtingose šalyse/regionuose kasečių numeriai gali skirtis.

<span id="page-14-0"></span>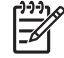

**Pastaba** Jei jau kelis kartus naudojotės spausdintuvu ir įdiegėte spausdintuvo "HP Photosmart" programinę įrangą, rašalo kasečių numerius taip pat galite rasti spausdintuvo programinėje įrangoje. "Windows" vartotojams: dešiniuoju pelės klavišu spustelėkite piktogramą "HP Digital Imaging Monitor", esančią "Windows" užduočių juostoje, ir pasirinkite **Launch/Show HP Solution Center** (paleisti / parodyti HP sprendimų centrą). Pasirinkite **Settings** (nuostatos), tada – **Print Settings** (spausdinimo nuostatos), galiausiai – **Printer Toolbox** (spausdintuvo parankinė). Spustelėkite skirtuką **Estimated Ink Levels** (apytikriai rašalo lygiai), tada spustelėkite **Ink Cartridge Information** (informacija apie rašalo kasetę). Jei norite užsakyti naujų rašalo kasečių, spustelėkite **Shop Online** (apsipirkti internete). "Mac" vartotojams: stove spustelėkite "HP Photosmart" Studio. "HP Photosmart" "Studio" parankinėje spustelėkite **Devices** (įrenginiai). Iškylančiame meniu **Information and Settings** (informacija ir nuostatos) išrinkite **Maintain Printer** (techninė spausdintuvo priežiūra) ir spustelėkite **Launch Utility** (paleisti paslaugų programą). Saraše **Configuration Settings** (sąrankos nuostatos) spustelėkite **Supply Info** (tiekimo informacija).

#### **Patarimai apie rašalo kasetes**

Rašalas "HP Vivera" garantuoja tikrovišką kokybę ir išskirtinį atsparumą blukimui. Tikroviškos spalvos išliks tokios visiems laikams! Rašalo "HP Vivera" formulė ypatinga – jo kokybė, grynumas ir atsparumas blukimui įrodytas moksliniais tyrimais.

Siekiant optimalių spausdinimo rezultatų, HP rekomenduoja naudoti tik originalias HP rašalo kasetes. Originalios HP rašalo kasetės išbandytos su HP spausdintuvais – jas naudodami visada pasieksite puikių rezultatų.

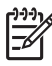

**Pastaba** HP negali garantuoti kitų gamintojų rašalo kasečių kokybės ir patikimumo. Spausdintuvo garantija netaikoma spausdintuvo priežiūros ir remonto darbams, kuriuos gali tekti atlikti, jeigu spausdintuvas sugenda naudojant kitų gamintojų rašalo kasetes.

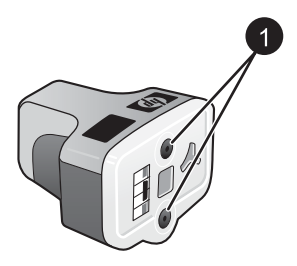

#### **Rašalo kasetė**

1 Nekiškite jokių daiktų į šias angas

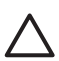

**Įspėjimas** Kad rašalas neišsilietų, palikite rašalo kasetes spausdintuve jį transportuodami, taip pat ilgesnį laiką nepalikite panaudotų rašalo kasečių ne spausdintuve.

#### **Informacija apie rašalo kasetės garantiją**

HP garantija rašalo kasetėms taikoma, jei gaminys naudojamas HP spausdinimo įrenginyje, kuriam buvo sukurtas. Ši garantija negalioja tiems HP gaminiams, kurie buvo pakartotinai užpildyti, perdirbti, atnaujinti, netinkamai naudojami arba sugadinti.

<span id="page-15-0"></span>HP garantija gaminiui taikoma, jei dar nesibaigė rašalas ir jei nesibaigė garantinis laikotarpis. Ant gaminio rasite garantijos pabaigos datą formatu "metai/mėnuo/diena":

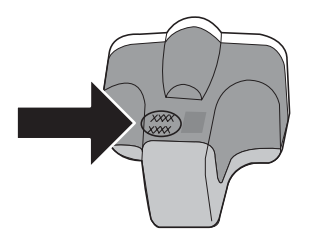

HP ribotos garantijos pareiškimo kopijos ieškokite *[HP garantija](#page-55-0)*, p. 53.

#### **Rašalo kasečių įstatymas ar keitimas**

1. Patikrinkite, ar spausdintuvui tiekiama elektros srovė, tada pakelkite viršutinį dangtį.

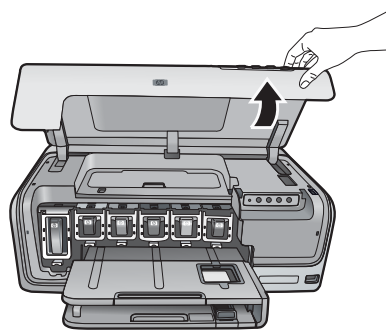

2. Suspauskite pilką ąselę, esančią po rašalo kasetės anga – taip atleisite pilką fiksatorių ir galėsite jį pakelti.

Rašalo kasečių vietos sužymėtos spalvomis, jas lengva atskirti. Pakelkite po tam tikra spalva esantį fiksatorių ir įstatykite arba ištraukite rašalo kasetę. Iš kairės į dešinę yra tokių spalvų rašalo kasetės: juoda, geltona, šviesiai žalsvai mėlyna, žalsvai mėlyna, šviesiai rausvai raudona ir rausvai raudona.

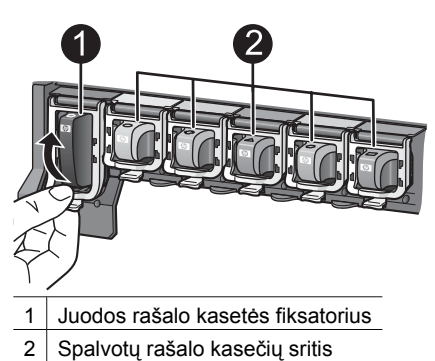

3. Jei ketinate pakeisti rašalo kasetę, ištraukite seną, iš kasetės angos traukdami į save.

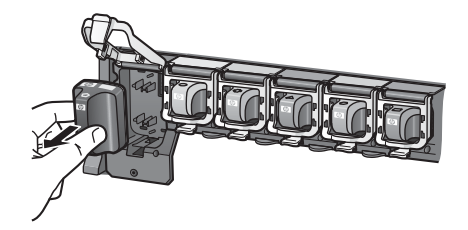

Tinkamai išmeskite seną rašalo kasetę. "HP Inkjet Supplies Recycling Program" (HP rašalo kasečių perdirbimo programa) veikia daugelyje šalių/regionų, ji suteikia galimybę nemokamai utilizuoti panaudotą rašalo kasetę. Daugiau informacijos rasite [www.hp.com/hpinfo/globalcitizenship/environment/recycle/](http://www.hp.com/hpinfo/globalcitizenship/environment/recycle/inkjet.html) [inkjet.html.](http://www.hp.com/hpinfo/globalcitizenship/environment/recycle/inkjet.html)

4. Išpakuokite naują rašalo kasetę ir laikydami ją už rankenėlės įstumkite į tuščią atitinkamą rašalo kasetės angą.

Įsitikinkite, kad rašalo kasetę įstatėte į angą, kurios žymos spalva ir forma atitinka naujos kasetės žymą. Įstatant rašalo kasetę, vario spalvos kontaktai turi būti nukreipti į spausdintuvą.

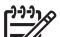

**Pastaba** Pirmą kartą nustatydami ir naudodami spausdintuvą patikrinkite, ar įdėtos rašalo kasetes, tiekiamos kartu su spausdintuvu. Šiose rašalo kasetėse yra specialaus rašalo, kuris susimaišo su spausdinimo galvutės komplekte esančiu rašalu.

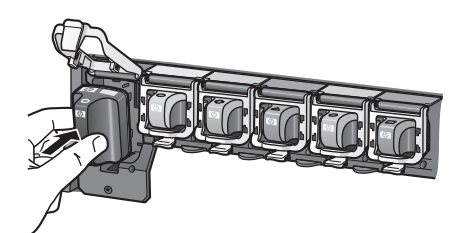

5. Paspauskite pilką fiksatorių žemyn, kad jis įsispraustų į savo vietą.

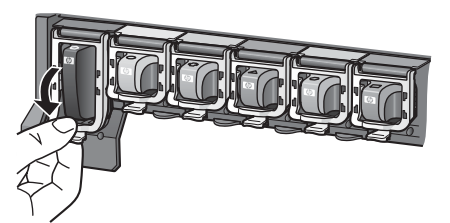

- 6. Keisdami kitas rašalo kasetes, atlikite tuos pačius 2–5 veiksmus. Turite įstatyti visas šešias rašalo kasetes. Jei trūks kurios nors iš kasečių, spausdintuvas neveiks.
- 7. Uždarykite viršutinį dangtį.

## <span id="page-17-0"></span>**3 Spausdinkite nuotraukas be kompiuterio.**

Spausdintuvu "HP Photosmart D6100 series" galima nuotraukas išspausdinti netgi neįjungus kompiuterio. Atlikę spausdintuvo sąranką pagal *Greitojo pasirengimo darbui* vadovo instrukcijas, galite prijungti "PictBridge" kamerą ir spausdinti nuotraukas naudodamiesi kameros meniu. Nuotraukos gali būti kameros vidinėje atmintinėje arba kameros atminties kortelėje.

Daugiau informacijos ieškokite sk. *Nuotraukų spausdinimas iš skaitmeninio fotoaparato.*, p. 15.

## **Nuotraukų spausdinimas**

Galite išspausdinti nuotraukas be kompiuterio keliais skirtingais būdais:

- Prijunkite "PictBridge" skaitmeninę kamerą prie kameros prievado, esančio priekinėje spausdintuvo dalyje
- Įrenkite papildomą "HP Bluetooth"® belaidį spausdintuvo adapterį ir spausdinkite iš skaitmeninės kameros, kuriai tinka "Bluetooth" belaidė technologija

#### **Nuotraukų spausdinimas iš skaitmeninio fotoaparato.**

Nuotraukas galite spausdinti "PictBridge" skaitmeninę kamerą USB kabeliu tiesiogiai prijungę prie spausdintuvo kameros prievado. Jei turite skaitmeninę kamerą su "Bluetooth" belaide technologija, į spausdintuvą galite įstatyti papildomą "HP Bluetooth®" belaidį adapterį ir nuotraukas jam siųsti belaidžiu būdu.

Spausdinant iš skaitmeninės kameros, spausdintuvas naudoja kameroje parinktas nuostatas. Daugiau informacijos rasite su kamera pateiktoje dokumentacijoje.

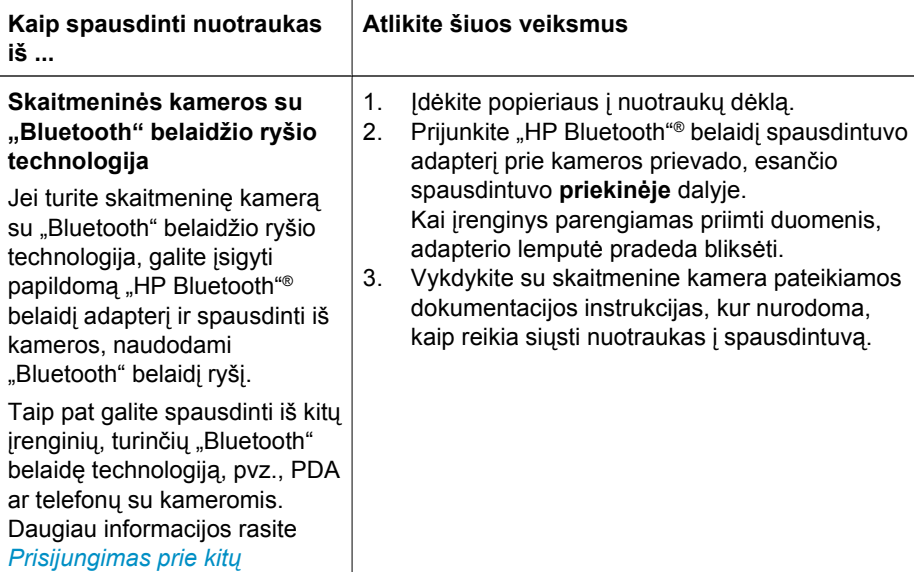

#### 3 skyrius

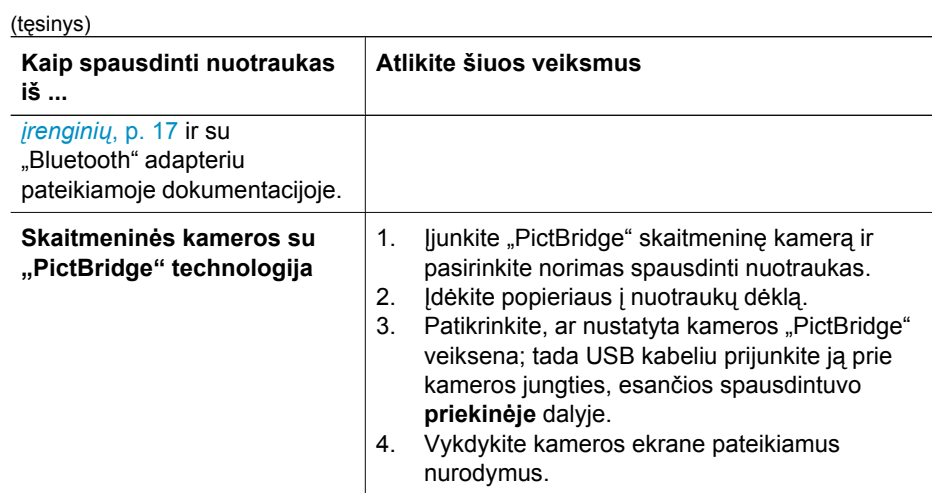

## <span id="page-19-0"></span>**4 Prijungimas**

Naudodamiesi spausdintuvu galėsite palaikyti ryšį su įrenginiais ir žmonėmis.

## **Prisijungimas prie kitų įrenginių**

Šį spausdintuvą galima keliais būdais jungti prie kompiuterių arba kitų prietaisų. Kiekvienu ryšio tipu galima vykdyti kitas užduotis.

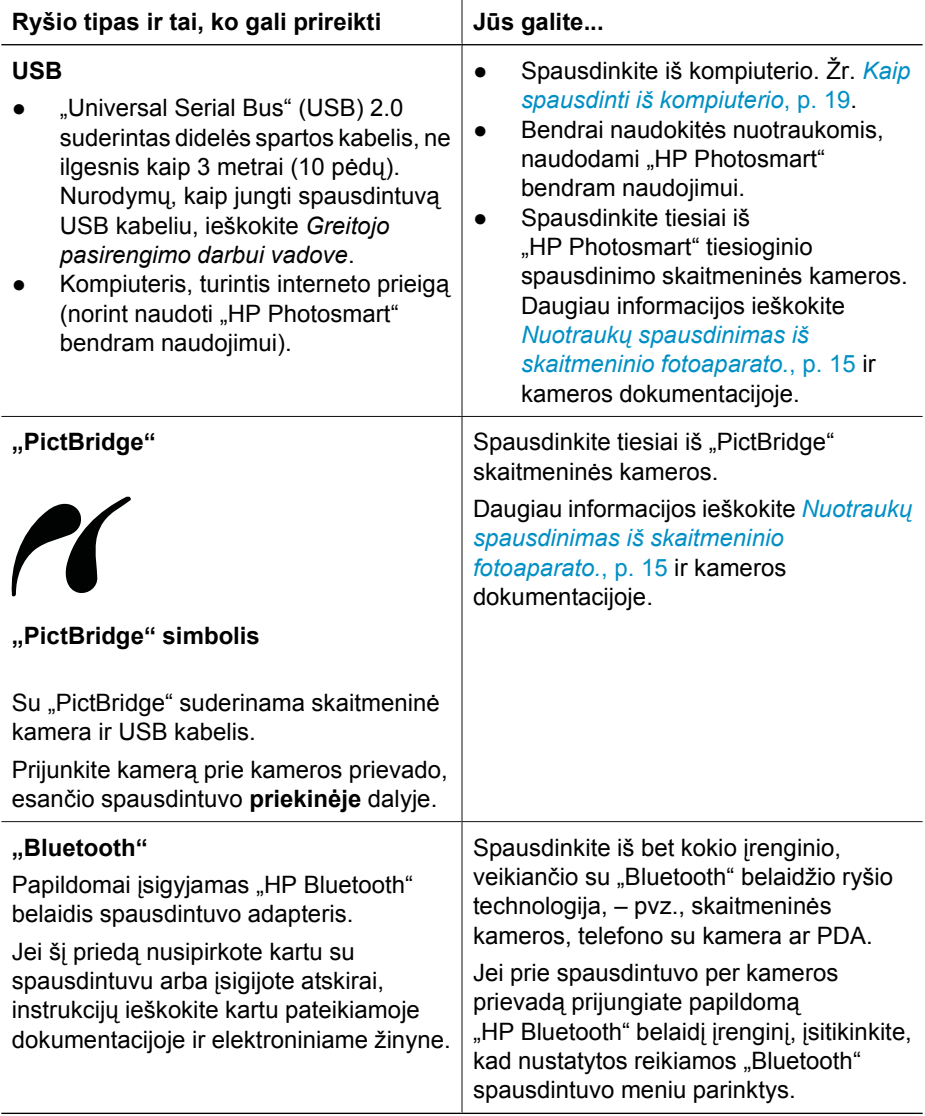

## <span id="page-20-0"></span>**Nuotraukų įrašymas į kompiuterį.**

Galite į kompiuterį įrašyti nuotraukas iš skaitmeninės kameros, prijungtos prie spausdintuvo skaitmeninės kameros prievado (jei prieš tai USB kabeliu sujungsite kompiuterį su spausdintuvu).

#### Jei dirbate su "Windows" kompiuteriu:

- 1. Prijunkite skaitmeninę kamerą prie spausdintuvo kameros prievado.
- 2. Paspauskite spausdintuvo mygtuką "HP Photosmart" Express.
- 3. Spustelėkite mygtuką **Save** (įrašyti), kuris yra kompiuterio programoje "HP Photosmart" "Express".
- 4. Jei norite įrašyti nuotraukas iš prijungtos kameros į kompiuterį, vadovaukitės ekrane pateikiamomis instrukcijomis.

#### **Jei naudojate "Macintosh" kompiuterį:**

- 1. Prijunkite skaitmeninę kamerą prie spausdintuvo kameros prievado.
- 2. Palaukite, kol bus paleista numatytoji vaizdų tvarkymo programa, pvz., "iPhoto", ir nuskaitys kameros turinį.
- 3. Spustelėkite **Import** (importuoti) kameroje esančios nuotraukos bus įrašytos "Macintosh" kompiuteryje.

## **Jungimasis per "HP Photosmart" bendram naudojimui**

Naudodami "HP Photosmart" bendram naudojimui, nuotraukomis galite keistis su draugais ir giminaičiais el. paštu, per internetinius albumus arba internetines spausdinimo tarnybas. Spausdintuvas USB kabeliu turi būti prijungtas prie kompiuterio, turinčio interneto prieigą, jame turi būti įdiegta visa reikiama HP programinė įranga. Jei mėginsite naudoti funkciją "Share" (bendrai naudotis), o kompiuteryje nebus įdiegta ar sukonfigūruota visa reikiama programinė įranga, tam tikru momentu ekrane atsiras tam tikras pranešimas, raginantis užbaigti reikiamus įdiegimo ar sąrankos veiksmus.

#### **Naudokite "Share" (bendrai naudotis) (USB) nuotraukoms siųsti ("Windows" vartotojams):**

- 1. Prijunkite skaitmeninę kamerą prie spausdintuvo kameros prievado.
- 2. Paspauskite spausdintuvo mygtuką "HP Photosmart" Express.
- 3. Spustelėkite mygtuką **Share** (bendrai naudotis), kuris yra kompiuterio programoje "HP Photosmart" "Express".
- 4. Norėdami siųsti nuotraukas, vadovaukitės kompiuterio nurodymais.

#### **Naudokite "Share" (bendrai naudotis) (USB) nuotraukoms siųsti ("Mac" vartotojams):**

- 1. Atverkite "HP Photosmart" Studio ir pasirinkite nuotraukas, kuriomis norėsite bendrai naudotis. Daugiau informacijos apie "HP Photosmart" "Studio" ieškokite *["HP Photosmart Premier" \("Windows"\)](#page-21-0)*, p. 19.
- 2. "HP Photosmart" "Studio" parankinėje spustelėkite **Share** (bendrai naudotis).
- 3. Jei norite bendrai naudotis nuotraukomis su kitais, spustelėkite "Continue" (tęsti) ir vadovaukitės kompiuterio nurodymais.

Daugiau informacijos apie "HP Photosmart" bendram naudojimui naudojimą pateikiama programinėje įrangoje.

# <span id="page-21-0"></span>**5 Kaip spausdinti iš kompiuterio**

Kad galėtumėte spausdinti iš kompiuterio, turi būti įdiegta spausdintuvo programinė įranga. Programinės įrangos diegimo metu į kompiuterį įdiegiama "HP Photosmart Premier" ("Windows" visiškos įdiegties vartotojai), "HP Photosmart Essential" ("Windows Express" įdiegties vartotojai) arba "HP Photosmart" "Studio" ("Mac"): šios programos leidžia tvarkyti, bendrai naudotis, taisyti ir spausdinti nuotraukas.

Daugiau informacijos apie programinės įrangos diegimą pateikiama *Greitojo pasirengimo darbui vadove*. Reguliariai atnaujinkite programinę įrangą – taip galėsite naudotis naujausiomis ypatybėmis ir patobulinimais; instrukcijos pateikiamos *Programinės į[rangos atnaujinimas](#page-29-0)*, p. 27.

Norėdami dirbti su nuotraukomis, turėsite persiųsti jas į kompiuterį, prie kurio prijungtas spausdintuvas. Žr. *Nuotraukų įrašymas į [kompiuter](#page-20-0)į.*, p. 18.

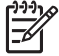

Pastaba "Windows" vartotojams: "HP Photosmart Premier" galima naudoti tik su kompiuteriais, kuriuose veikia "Intel® Pentium® III" (ar analogiškas) arba spartesnis procesorius.

## **Kūrybiškumo parinkčių naudojimas spausdintuvo programinėje įrangoje**

Perskaitykite šiuos patarimus, kaip atverti ir naudoti "HP Photosmart Premier" ("Windows"), "HP Photosmart Essential" ("Windows"), "HP Photosmart" "Studio" ("Mac") ir "HP Photosmart" bendram naudojimui.

#### "HP Photosmart Premier" ("Windows")

"HP Photosmart Premier" yra paprasta naudoti programa, teikianti ne tik pagrindines nuotraukų taisymo ir spausdinimo funkcijas, bet ir galimybę smagiai leisti laiką tvarkant nuotraukas. Ši programa taip suteikia prieigą prie "HP Photosmart" bendram naudojimui, tad galite lengvai dalytis savo nuotraukomis. "HP Photosmart Premier" gali naudotis tik "Windows" vartotojai.

#### Atverkite "HP Photosmart Premier" ("Windows" vartotojams)

→ Dukart spustelėkite darbalaukio piktogramą "HP Photosmart Premier". Jei reikia pagalbos, žr. "HP Photosmart Premier" programinės įrangos žinyną.

Susipažinkite su daugybe "HP Photosmart Premier" ypatybių:

- **View** (peržiūrėti) peržiūrėkite nuotraukas įvairiais būdais ir skirtingais masteliais. Lengvai jas suskirstykite ir tvarkykite.
- **Edit** (taisyti) apkarpykite nuotraukas ir pašalinkite raudonų akių efekta. Automatiškai pakoreguokite ir pagerinkite įvairiausių dydžių nuotraukų kokybę įvairiais išdėstymo būdais.
- **Print** (spausdinti) spausdinkite įvairių dydžių nuotraukas įvairiais išdėstymo būdais.
- **Share** (bendrai naudotis) siųskite nuotraukas šeimos nariams ir draugams, nenaudodami griozdiškų el. laiškų priedų su "HP Photosmart" bendram naudojimui, tai geresnis būdas el. laiškams siųsti.
- <span id="page-22-0"></span>● **Create** (kurti) – lengvai kurkite albumų puslapius, korteles, kalendorius, panoramines nuotraukas, kompaktinių diskų lipdukus ir kt.
- **Back-up** (atsarginės kopijos) darykite atsargines nuotraukų kopijas ir saugiai jas laikykite.

#### "HP Photosmart Essential" ("Windows")

"HP Photosmart Essential" – tai lengvai valdoma programa, suteikianti pagrindinių nuotraukų taisymo ir spausdinimo galimybių. Ši programa taip suteikia prieigą prie "HP Photosmart" bendram naudojimui, tad galite lengvai dalytis savo nuotraukomis. "HP Photosmart Essential" gali naudotis tik "Windows" vartotojai.

#### Atverkite "HP Photosmart Essential" ("Windows" vartotojams)

→ Dukart spustelėkite darbalaukio piktogramą "HP Photosmart Essential". Jei reikia pagalbos, žr. "HP Photosmart Essential" programinės įrangos žinyną.

Susipažinkite su daugybe "HP Photosmart Essential" ypatybių:

- **View** (peržiūrėti) peržiūrėkite nuotraukas įvairiais būdais ir skirtingais masteliais. Lengvai jas suskirstykite ir tvarkykite.
- **Edit** (taisyti) apkarpykite nuotraukas ir pašalinkite raudonų akių efektą. Automatiškai pakoreguokite ir pagerinkite nuotraukų kokybę, kad jos taptų tobulos.
- **Print** (spausdinti) spausdinkite įvairių dydžių nuotraukas įvairiais išdėstymo būdais.
- **Share** (bendrai naudotis)– siųskite nuotraukas šeimos nariams ir draugams, nenaudodami griozdiškų el. laiškų priedų su "HP Photosmart" bendram naudojimui, tai geresnis būdas el. laiškams siųsti.

#### **HP Photosmart" "Studio" ("Mac")**

→ Spustelėkite stovo piktogramą "HP Photosmart" Studio.

Susipažinkite su daugybe "HP Photosmart" "Mac" programinės įrangos ypatybių, kurias galima pasiekti iš "HP Photosmart" "Studio":

- **Import** (importuoti) importuokite nuotraukas ar vaizdo klipus iš HP skaitmeninės kameros.
- **View and Manage** (peržiūrėti ir valdyti) peržiūrėkite, tvarkykite ir valdykite savo nuotraukas ir vaizdo klipus.
- **Edit** (taisyti) pakoreguokite ir pagerinkite savo vaizdus.
- **Slideshow** (nuotraukų demonstravimas) kurkite internetinius savo nuotraukų demonstravimus.
- **Panorama** (panorama) sukurkite vieną panoraminį vaizdą iš kelių mažesnių.
- **Create** (kurti) kurkite albumo puslapius, atvirukus, etiketes, plakatus, brošiūras ir kt.
- **Print** (spausdinti) spausdinkite savo nuotraukas ir vaizdo klipų kadrus ant standartinio ar nuotraukų rodyklės formato lapų.
- **Share** (bendrai naudotis) siųskite savo nuotraukas šeimos nariams ir draugams, nenaudodami griozdiškų el. laiškų priedų.
- **Shop** (apsipirkti) spaudinius ir dovanas užsisakykite internetu.

#### **"HP Photosmart" bendram naudojimui**

.HP Photosmart" bendram naudojimui leidžia siųsti nuotraukas šeimos nariams ir draugams, nenaudojant griozdiškų el. laiškų priedų. Daugiau informacijos ieškokite <span id="page-23-0"></span>*[Jungimasis per "HP Photosmart" bendram naudojimui](#page-20-0)*, p. 18 ir "HP Photosmart Premier", "HP Photosmart Essential" arba "HP Photosmart" "Mac" žinyne.

#### Atverkite "HP Photosmart" bendram naudojimui ("Windows" vartotojams)

→ Spustelėkite "HP Photosmart" bendram naudojimui skirtuką, esantį "HP Photosmart Premier" arba "HP Photosmart Essential".

#### Atverkite "HP Photosmart" bendram naudojimui ("Mac" vartotojams)

→ Programoje "HP Photosmart" Studio" pasirinkite nuotraukas, kuriomis norėtumėte dalytis ir spustelėkite parankinės mygtuką **Share** (bendrai naudotis).

### **Spausdinimo parinkčių nustatymas**

Spausdinimo parinktys nustatytos iš anksto, tačiau jūs galite jas keisti ir pritaikyti asmeniniams poreikiams. Spausdindami iš kompiuterio, galite parinkti specifines spausdinimo užduočių nuostatas. Jei pakeisite nuostatas prieš spausdinimą, pakeitimai paveiks tik esamą spausdinimo užduotį. Kai kuriose "Windows" programose, norint pasiekti sudėtingesnes spausdinimo funkcijas, reikia spustelėti mygtuką **Properties** (savybės) ar **Preferences** (parinktys), esantį dialogo lange **Print** (spausdinti). Daugiau informacijos apie spausdinimo parinktis pateikiama elektroniniame žinyne.

#### **Spausdinimo parinkčių prieiga ("Windows" vartotojams)**

- 1. Atverkite dialogo langą **Print** (spausdinti): tai paprastai atliekama pasirenkant meniu punktą **Print** (spausdinti) iš meniu **File** (rinkmena).
- 2. Pakeiskite spausdinimo parinktis, pateikiamas dialogo lango **Print** (spausdinti) šaknelėse, arba, kad pasiektumėte daugiau spausdinimo parinkčių, spustelėkite mygtuką **Properties** (savybės) arba **Preferences** (parinktys).

#### **Prieiga prie spausdinimo parinkčių ("Mac" vartotojams)**

- 1. Atverkite dialogo langą **Print** (spausdinti): tai paprastai atliekama pasirenkant meniu punktą **Print** (spausdinti) iš meniu **File** (rinkmena).
- 2. Pakeiskite spausdinimo parinktis, esančias dialogo lange **Print** (spausdinti): tai padarysite, išsirinkę norimas keisti spausdinimo parinktis iš išsiskleidžiančio meniu **Copies & Pages** (kopijos ir puslapiai).

Daugiau informacijos apie spausdinimo parinkčių keitimą pateikiama elektroniniame žinyne.

#### **Atverkite elektroninį žinyną**

#### **"Windows" vartotojams:**

- paspauskite klaviatūros klavišą F1.
- Norėdami pasiekti laukelio lygio žinyną, spustelėkite **?** simbolį, esantį viršutiniame dešiniajame dialogo lango **Print** (spausdinti) kampe.

#### <span id="page-24-0"></span>**"Mac" vartotojams:**

- 1. Iš **Finder** (ieškiklis) išsirinkite punktą **Help** > **Mac Help** (žinynas > "Mac" žinynas).
- 2. Išsirinkite punktą **"HP Photosmart" Mac Help** ("Mac" žinynas) iš meniu **Library** (biblioteka), tada iš "HP Photosmart" Mac Help ("Mac" žinynas) turinio išsirinkite spausdintuvo pavadinimą.

## **"HP Real Life technologies" ypatybės**

Naudokitės daugybe nuotraukų taisymo ir kokybės gerinimo parinkčių, esančių "HP Real Life technologies" programinėje įrangoje. Šios ypatybės – pvz., automatinio raudonų akių efekto šalinimo galimybė ir adaptyvusis apšvietimas – suteikia galimybę lengvai išspausdinti aukštos kokybės nuotraukas.

Galite rinktis iš trijų galimybių:

- Nuostata **Basic** (pagrindinė) paryškina vaizdą ir pagerina žemos skyros vaizdų (pvz., parsiųstų iš interneto) kokybę ir aiškumą.
- Nuostata **Full** (visa) pagerina kokybę per šviesių ar per tamsių vaizdų, kuriuose yra tamsių sričių, raudonų akių efektas ar išblukusių spalvų elementų.
- Nuostata **Off** (išjungta) leidžia rankiniu būdu taisyti vaizdą programoje, pvz. "HP Photosmart".

#### **"Real Life technologies" ypatybių prieiga ("Windows" vartotojams)**

- 1. Atverkite dialogo langą **Print** (spausdinti): tai paprastai atliekama pasirenkant meniu punktą **Print** (spausdinti) iš meniu **File** (rinkmena).
- 2. Spustelėkite skirtuką **Paper/Quality** (popierius / kokybė), tada spustelėkite mygtuką **Real Life Digital Photography** ("Real Life" skaitmeninė fotografija) ARBA spustelėkite mygtuką **Properties** (savybės) arba **Preferences** (parinktys) ir tada spustelėkite skirtuką **Features** (ypatybės) ir pasirinkite **Basic** (pagrindinė, numatytoji parinktis), **Full** (visa) arba **Off** (išjungta): tai atliekama išsiskleidžiančiame meniu **Photo Fix** (nuotraukų taisymas), srityje **Real Life Digital Photography** ("Real Life" skaitmeninė fotografija).

#### **"Real Life technologies" ypatybių prieiga ("Mac" vartotojams)**

- 1. Atverkite dialogo langą **Print** (spausdinti): tai paprastai atliekama pasirenkant meniu punktą **Print** (spausdinti) iš meniu **File** (rinkmena).
- 2. Pasirinkite Real Life Digital Photography ("Real Life" skaitmeninė fotografija) iš išsiskleidžiančio meniu **Copies & Pages** (kopijos ir puslapiai).

<span id="page-25-0"></span>Spausdintuvui reikia labai nedaug techninės priežiūros. Vykdykite šiame skyriuje pateiktus nurodymus – taip spausdintuvas ilgiau veiks, eksploatacinės medžiagos ilgiau bus tinkamos ir visada bus garantuotas geriausios kokybės nuotraukų spausdinimas.

- Valykite ir techniškai prižiūrėkite spausdintuvą
- Programinės į[rangos atnaujinimas](#page-29-0)
- Spausdintuvo ir rašalo kasečių [laikymas ir transportavimas](#page-30-0)
- [Išlaikykite nuotrauk](#page-31-0)ų popieriaus kokybę

## **Valykite ir techniškai prižiūrėkite spausdintuvą**

Jei atliksite šiame skyriuje pateikiamus paprastus veiksmus, spausdintuvas ir rašalo kasetės visada bus švarios.

#### **Spausdintuvo išorės valymas**

- 1. Išjunkite spausdintuvą ir ištraukite elektros laido kištuką iš spausdintuvo užpakalinėje sienelėje esančio lizdo.
- 2. Vandenyje šiek tiek sumirkyta švarios medžiagos skiaute nuvalykite spausdintuvo paviršių.

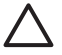

**Įspėjimas** Nenaudokite jokių skystų valikių. Buitiniai valikliai ir kitos valymo priemonės gali pažeisti spausdintuvo paviršiaus dangą. Nevalykite spausdintuvo vidaus. Stenkitės, kad į spausdintuvo vidų nepatektų skysčio. Netepkite metalinio strypo, ant kurio slankioja spausdinimo galvutė. Kai spausdintuvo galvutė juda pirmyn ir atgal, normalu, kad skleidžiamas triukšmas.

#### **Spausdintuvo išlygiavimas**

Jei savitikros ataskaitoje išspausdintuose spalvotuose stačiakampiuose pastebėsite rašalo dryžių ar baltų juostų, atlikite toliau aprašytus veiksmus.

Jei po išlygiavimo spalvotų stačiakampių kokybė vis tiek bus prasta, pagal skyriuje *Techninė priežiūra*, p. 23 pateiktą procedūrą nuvalykite spausdinimo galvutę. Jei problemos dėl spausdinimo išlieka, kreipkitės į HP klientų aptarnavimo centrą.

#### Jei dirbate su "Windows" kompiuteriu:

- 1. Į pagrindinį dėklą įdėkite "Letter" ar A4 formato paprasto balto popieriaus.
- 2. Iš "Windows" meniu **Start** (pradėti) išrinkite **HP** > **HP sprendimų centras**.
- 3. Spustelėkite **Settings** (nuostatos) > **Print Settings** (spausdinimo nuostatos) > **Printer Toolbox** (spausdintuvo parankinė).
- 4. Spustelėkite **Align the Print Cartridges** (išlygiuoti spausdinimo kasetes).
- 5. Vadovaukitės ekrane pateikiamomis instrukcijomis.

#### **Jei naudojate "Macintosh" kompiuterį:**

- 1. Į pagrindinį dėklą įdėkite "Letter" ar A4 formato paprasto balto popieriaus.
- 2. Stove spustelėkite **HP Device Manager** (HP įrenginių tvarkytuvė).
- 3. Iš iškylančio meniu **Information and Settings** (informacija ir nuostatos) išrinkite **Maintain Printer** (spausdintuvo priežiūra).
- <span id="page-26-0"></span>4. Spustelėkite **Launch Utility** (paleisti paslaugų programą).
- 5. HP spausdintuvo paslaugų programos lango srityje **Configuration Settings** (sąrankos nuostatos) spustelėkite **Align** (išlygiuoti).

#### **Išspausdinkite bandomąjį puslapį**

Norėdami išbandyti spausdintuvo darbo kokybę ir įsitikinti, ar gerai įdėjote popierių, galite išspausdinti bandomąjį lapą.

#### Jei dirbate su "Windows" kompiuteriu:

- 1. Įdėkite popieriaus į pagrindinį dėklą. Taupydami fotopopierių, naudokite paprastą.
- 2. Iš "Windows" meniu **Start** (pradėti) išrinkite **HP** > **HP sprendimų centras**.
- 3. Spustelėkite **Settings** (nuostatos) > **Print Settings** (spausdinimo nuostatos) > **Printer Toolbox** (spausdintuvo parankinė).
- 4. Spustelėkite **Print a Sample Page** (išspausdinti bandomąjį puslapį) ir vykdykite ekrane pateikiamas instrukcijas.

#### **Jei naudojate "Macintosh" kompiuterį:**

- 1. Įdėkite popieriaus į pagrindinį dėklą. Taupydami fotopopierių, naudokite paprastą.
- 2. Stove spustelėkite **HP Device Manager** (HP įrenginių tvarkytuvė).
- 3. Iš iškylančio meniu **Information and Settings** (informacija ir nuostatos) išrinkite **Maintain Printer** (spausdintuvo priežiūra).
- 4. Spustelėkite **Launch Utility** (paleisti paslaugų programą).
- 5. HP spausdintuvo paslaugų programos lango srityje **Configuration Settings** (sąrankos nuostatos) spustelėkite **Sample Page** (bandomasis puslapis), tada spauskite **Print Sample Page** (spausdinti bandomąjį puslapį).

#### **Automatinis spausdinimo galvutės valymas**

Jei išspausdintose nuotraukose ar spalvotose savitikros ataskaitos formose pastebėsite baltų linijų ar rašalo dryžių, spausdinimo galvutei nuvalyti taikykite toliau nurodytus veiksmus. Be reikalo nevalykite spausdinimo galvutės – taip bus eikvojamas rašalas ir trumpės spausdinimo galvutės rašalo purkštukų veikimo trukmė.

#### Jei dirbate su "Windows" kompiuteriu:

- 1. Į pagrindinį dėklą įdėkite "Letter" ar A4 formato paprasto balto popieriaus.
- 2. Iš "Windows" meniu **Start** (pradėti) išrinkite **HP** > **HP sprendimų centras**.
- 3. Spustelėkite **Settings** (nuostatos) > **Print Settings** (spausdinimo nuostatos) > **Printer Toolbox** (spausdintuvo parankinė).
- 4. Spustelėkite **Clean the Printheads** (valyti spausdinimo galvutes) ir vykdykite ekrane pateikiamas instrukcijas.

#### **Jei naudojate "Macintosh" kompiuterį:**

- 1. Į pagrindinį dėklą įdėkite "Letter" ar A4 formato paprasto balto popieriaus.
- 2. Stove spustelėkite **HP Device Manager** (HP įrenginių tvarkytuvė).
- 3. Iš iškylančio meniu **Information and Settings** (informacija ir nuostatos) išrinkite **Maintain Printer** (spausdintuvo priežiūra).
- <span id="page-27-0"></span>4. Spustelėkite **Launch Utility** (paleisti paslaugų programą).
- 5. HP spausdintuvo paslaugų programos lango srityje **Configuration Settings** (sąrankos nuostatos) spustelėkite **Clean** (valyti), o paskui dar kartą dešinėje lango dalyje spustelėkite **Clean** (valyti).

Jei po galvutės valymo spausdinimo kokybė vis dar atrodo prasta, pabandykite išlygiuoti spausdintuvą (išlygiavimo procedūra aprašoma *[Spausdintuvo išlygiavimas](#page-25-0)*, p. 23). Jei išvalius ir išlygiavus problemos dėl spausdinimo išlieka, kreipkitės į HP techninės pagalbos tarnybą.

#### **Rankinis rašalo kasetės kontaktų valymas**

Jei kompiuterio ekrane pasirodo pranešimas, kad nėra kasetės arba ji sugadinta, nuvalykite kasetės vario spalvos kontaktus.

Prieš valydami rašalo kasetės kontaktus, ištraukite rašalo kasetę ir patikrinkite, ar niekas nedengia rašalo kasetės kontaktų ar jos angos, tada vėl įdėkite kasetę. Jei ir vėl gausite pranešimą apie trūkstamą arba sugadintą kasetę, nuvalykite kasetės kontaktus. Jei nuvalius kontaktus ekrane vėl bus rodomas šis pranešimas, pakeiskite rašalo kasetę. Ištraukite problemas keliančią kasetę ir pažiūrėkite į apačioje užrašytą galiojimo datą, pateikiamą formatu "metai/mėnuo/diena". Jei galiojimo laikas nesibaigęs, kreipkitės į HP techninės pagalbos tarnybą ir gausite kitą rašalo kasetę.

#### **Rašalo kasetės kontaktų valymas:**

- 1. Surinkite šias priemones, reikalingas kontaktams valyti:
	- distiliuotas, filtruotas ar buteliuose pateikiamas vanduo (vandenyje iš čiaupo gali būti teršalų, galinčių pažeisti rašalo kasetę)

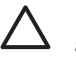

**Įspėjimas** Valydami rašalo kasečių kontaktus, nenaudokite valiklių ar alkoholio. Jie gali sugadinti rašalo kasete arba "HP Photosmart".

- Sausos porolono kempinės, medžiaga, kurios sudėtyje nėra medvilnės, ar bet kokia minkšta medžiaga, nuo kurios valant neatsiskiria pluoštas.
- 2. Atidarykite viršutinį spausdintuvo dangtį.
- 3. Suspauskite pilką ąselę, esančią po rašalo kasetės anga taip atleisite pilką fiksatorių ir galėsite jį pakelti.

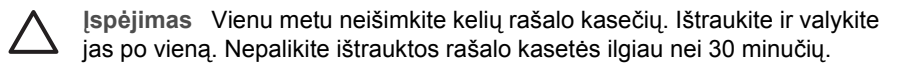

- 4. Švelniai sudrėkinkite kempinę vandeniu ir nuspauskite vandens perteklių.
- 5. Laikykite rašalo kasetę už rankenėlės ir švelniai kempinėle ar audinio skiaute nuvalykite vario spalvos kontaktus.

<span id="page-28-0"></span>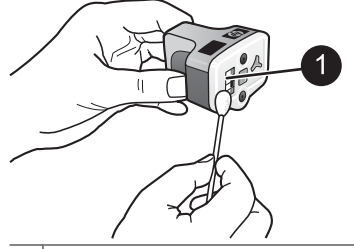

1 Švelniai nuvalykite vario spalvos kontaktus

- 6. Įstatykite rašalo kasetę atgal į tuščią angą spausdintuve ir spauskite žemyn pilką fiksatorių, kol išgirsite spragtelėjimą.
- 7. Jei reikia, pakartokite tuos pačius veiksmus su kitomis rašalo kasetėmis.
- 8. Uždarykite viršutinį dangtį.

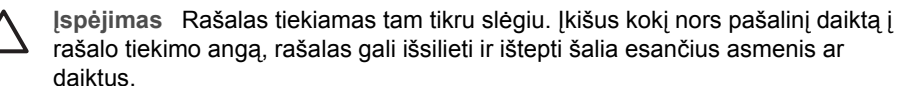

#### **Savitikros ataskaitos spausdinimas**

Jei spausdinant kyla problemų, išspausdinkite savitikros ataskaitą. Ši ataskaita gali padėti nustatyti spausdinimo problemas ir pateikti vertingos informacijos, kai reikia skambinti į HP klientų aptanavimo tarnybą. Be to, naudodami šią ataskaitą galite patikrinti, kiek apytiksliai rašalo liko kasetėse.

#### Jei dirbate su "Windows" kompiuteriu:

- 1. Idėkite popieriaus į pagrindinį dėklą. Taupydami fotopopierių, naudokite paprastą.
- 2. Iš "Windows" meniu **Start** (pradėti) išrinkite **HP** > **HP sprendimų centras**.
- 3. Spustelėkite **Settings** (nuostatos) > **Print Settings** (spausdinimo nuostatos) > **Printer Toolbox** (spausdintuvo parankinė).
- 4. Spustelėkite **Print a Diagnostic Page** (išspausdinti diagnostinį puslapį) ir vykdykite ekrane pateikiamas instrukcijas.

#### **Jei naudojate "Macintosh" kompiuterį:**

- 1. Į pagrindinį dėklą įdėkite "Letter" ar A4 formato paprasto balto popieriaus.
- 2. Stove spustelėkite **HP Device Manager** (HP įrenginių tvarkytuvė).
- 3. Iš iškylančio meniu **Information and Settings** (informacija ir nuostatos) išrinkite **Maintain Printer** (spausdintuvo priežiūra).
- 4. Spustelėkite **Launch Utility** (paleisti paslaugų programą).
- 5. HP spausdintuvo paslaugų programos lango srityje **Configuration Settings** (sąrankos nuostatos) spustelėkite **Test** (bandyti) ir tada dešinėje lango dalyje spustelėkite **Print Test Page** (spausdinti bandomąjį puslapį).

"HP Photosmart" išspausdins dviejų puslapių savitikros ataskaitą, kurioje bus tokia informacija:

- **Gaminio informacija**: pateikiamas modelio numeris, serijos numeris ir kita su gaminiu susijusi informacija.
- Papildoma informacija: pateikiamas įrenginio vidinės programinės įrangos versijos numeris, informacija, ar spausdintuve įrengtas HP dvipusio spausdinimo priedas.
- <span id="page-29-0"></span>● **Rašalo tiekimo sistemos informacija**: pateikiamas apytikslis kiekvienos įstatytos kasetės rašalo lygis, būsena ir data, kai ji buvo įstatyta, taip pat kiekvienos rašalo kasetės galiojimo laikas.
- **Spausdinimo galvutės komplekto informacija**: pateikiama informacija, kuri gali būti panaudota atliekant diagnostiką, jei reikia susisiekti su HP klientų aptarnavimo centru.
- **Spausdinimo galvutės parametrai**: pateikiama informacija, kuri gali būti panaudota atliekant diagnostiką, jei reikia susisiekti su HP klientų aptarnavimo centru.
- **Spausdinimo kokybės pavyzdys**: išspausdinami šeši spalvoti stačiakampiai, kiekvienas jų atitinka šešias įstatytas rašalo kasetes. Jei kuriame nors iš jų pastebėsite dryžių arba trūks kurio nors spalvoto stačiakampio, pagal skyriuje *[Technin](#page-25-0)ė priežiūra*, p. 23 aprašytą procedūrą nuvalykite spausdinimo galvutę. Jei po valymo spalvotų stačiakampių kokybė vis tiek bus prasta, išlygiuokite spausdintuvą pagal skyriuje *[Spausdintuvo išlygiavimas](#page-25-0)*, p. 23 pateiktą procedūrą. Jei spalvoti stačiakampiai vis tiek rodo, kad yra problemų dėl kokybės išvalius ir išlygiavus, kreipkitės į HP techninės pagalbos tarnybą.
- **Istorijos žurnalas**: pateikiama informacija, kuri gali būti panaudota atliekant diagnostiką, jei reikia susisiekti su HP klientų aptarnavimo centru.

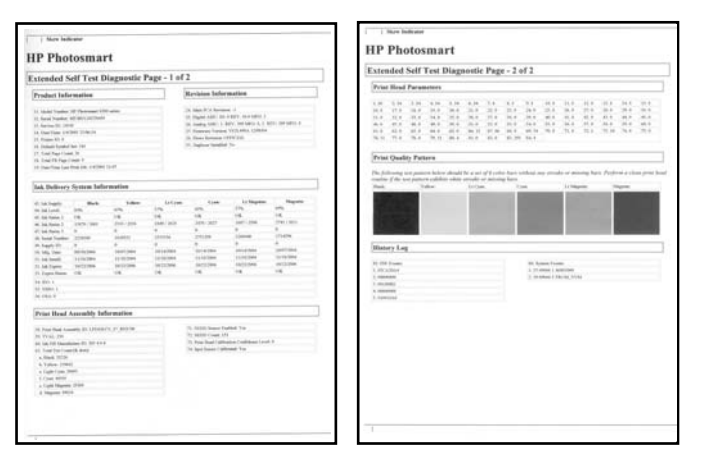

#### **Savitikros ataskaita**

## **Programinės įrangos atnaujinimas**

Periodiškai parsisiųskite naujausią spausdintuvo programinės įrangos versiją – būsite tikri, kad naudojatės naujausiomis ypatybėmis ir tobulesniais variantais. Spausdintuvo programinės įrangos naujinių galite parsisiųsti iš [www.hp.com/support](http://www.hp.com/support) arba naudodamiesi HP programinės įrangos naujinimo galimybe.

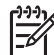

**Pastaba** Programinės įrangos naujiniai, parsisiunčiami iš HP interneto svetainės, "HP Photosmart Premier" programos nenaujina.

#### <span id="page-30-0"></span>**Programinės įrangos parsisiųsdinimas ("Windows")**

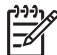

**Pastaba** Prieš pradėdami naudotis HP programinės įrangos naujinimo funkcija, prisijunkite prie interneto.

- 1. Iš "Windows" meniu **Start** (pradėti) pasirinkite **Programs** (programos) (sistemoje "Windows XP" pasirinkite **All Programs** (visos programos)) > **Hewlett-Packard** > **HP Software Update** (HP programinės įrangos naujinimas). Atsivers HP programinės įrangos naujinimo langas.
- 2. Spustelėkite **Check Now** (patikrinti dabar). HP programinės įrangos naujinimo priemonė pradės spausdintuvo programinės įrangos naujinių paiešką HP interneto svetainėje. Jei kompiuteryje įdiegta ne pati naujausia programos versija, HP programinės įrangos naujinimo priemonės lange pasirodys pranešimas apie prieinamą programinės įrangos naujinį.

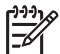

**Pastaba** Jei kompiuteryje įdiegta pati naujausia programos versija, HP programinės įrangos naujinimo priemonės lange pasirodys pranešimas: "No updates are available for your system at this time" (šiuo metu jūsų sistemai naujinių nėra).

- 3. Jei sistemą naujinti galima, pažymėkite žymimąjį langelį, esantį šalia programinės įrangos naujinio.
- 4. Spustelėkite **Install** (įdiegti).
- 5. Vykdykite ekrane pateikiamus nurodymus įdiegimui užbaigti.

#### **Programinės įrangos parsisiųsdinimas ("Mac")**

Pastaba Prieš pradėdami naudotis "HP Photosmart" naujinimo priemone, prisijunkite prie interneto.

- 1. Ieškiklyje pasirinkite **Go** (eiti) > **Applications** (taikomosios programos).
- 2. Pasirinkite **Hewlett-Packard** > **Photosmart** > **HP Photosmart Updater** ("HP Photosmart" naujinimo priemonė).
- 3. Kad pasitikrintumėte, ar nėra programinės įrangos naujinių, vykdykite ekrane pateikiamus nurodymus. Jei sistemą saugo užkarda, naujinimo priemonėje turėsite įvesti tarpinio serverio informaciją.

### **Spausdintuvo ir rašalo kasečių laikymas ir transportavimas**

Kai rašalo kasetės nenaudojamos, jas reikia tinkamai laikyti.

#### **Spausdintuvo techninė priežiūra ir transportavimas**

Spausdintuvas yra atsparus trumpai ar ilgai trunkančioms prastovoms. Spausdintuvą laikykite patalpoje, kur nėra didelių temperatūros pokyčių. Stenkitės, kad jo nesiektų tiesioginiai saulės spinduliai.

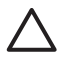

**Įspėjimas** Kad rašalas neišsilietų, negalima transportuoti ar laikyti gulsčio spausdintuvo; be to, transportavimo ir laikymo metu rašalo kasetės turi būti spausdintuvo viduje.

#### <span id="page-31-0"></span>**Rašalo kasečių laikymas ir transportavimas**

Kai spausdintuvo nenaudojate ar transportuojate jį, rašalo kasetes visada palikite viduje – tada jos neuždžius.

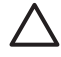

**Įspėjimas 1** Kad rašalas neišsilietų, palikite rašalo kasetes spausdintuve transportuodami ir laikydami jį nenaudojamą; taip pat ilgesnį laiką nepalikite panaudotų rašalo kasečių ne spausdintuve.

**Įspėjimas 2** Prieš ištraukdami elektros laidą, įsitikinkite, kad spausdintuvas išsijungė. Išsijungdamas spausdintuvas perkels spausdinimo galvutę į tinkamą laikymo vietą.

Perskaitykite šiuos patarimus ir paisykite jų, norėdami išlaikyti gerą rašalo kasečių kokybę ir nuolat garantuoti puikius spausdinimo rezultatus.

Visas nenaudojamas rašalo kasetes laikykite originaliose jų pakuotėse. Išpakuokite tik tada, kai esate pasiruošę jas naudoti. Rašalo kasetes reikia laikyti kambario temperatūroje (15–35 °C arba 59–95 °F).

### **Išlaikykite nuotraukų popieriaus kokybę**

Siekiant geriausių nuotraukų popieriaus naudojimo rezultatų, rekomenduojama paisyti šiame skyrelyje pateiktų nurodymų.

#### **Nuotraukų popieriaus laikymas**

- Nuotraukų popierių laikykite originalioje pakuotėje arba uždarame plastikiniame maišelyje.
- Nuotraukų popieriaus pakuotę laikykite ant plokščio, vėsaus ir sauso paviršiaus.
- Nepanaudotus nuotraukų popieriaus lapus vėl sudėkite į maišelį. Spausdintuve paliktas popierius gali deformuotis.

#### **Kaip naudoti nuotraukų popierių?**

- Nuotraukų popierių reikia laikyti už kraštų, kad ant spausdinamojo paviršiaus neliktų pirštų atspaudų.
- Jei užlinko nuotraukų popieriaus kraštai, įdėkite jį į saugojimo maišelį ir švelniai palankstykite priešinga kryptimi, kad jis išsitiesintų.

6 skyrius

# <span id="page-33-0"></span>**7 Trikčių diagnostika**

"HP Photosmart" spausdintuvas suprojektuotas taip, kad būtų patikimas ir paprastas naudoti. Šiame skyriuje atsakoma į dažnai užduodamus klausimus, kaip naudoti spausdintuvą ir spausdinti be kompiuterio. Jame pateikiama informacija apie tokius dalykus:

- *Spausdintuvo techninės įrangos problemos*, p. 31
- *[Spausdinimo problemos](#page-34-0)*, p. 32
- *[Pranešimai apie klaidas](#page-38-0)*, p. 36

Papildomos informacijos apie trikčių diagnostiką ieškokite:

- **Programinės įrangos diegimo trikčių diagnostika**: kartu su spausdintuvu pateikiamas *Greitojo pasirengimo darbui* vadovas.
- **Spausdintuvo programinės įrangos ir spausdinimo iš kompiuterio trikčių** diagnostika: elektroninis "HP Photosmart" spausdintuvo žinynas. Daugiau informacijos apie elektroninio "HP Photosmart" spausdintuvo žinyno naudojimą ieškokite *[Sveiki](#page-5-0)*, p. 3.

## **Spausdintuvo techninės įrangos problemos**

Prieš kreipdamiesi į HP techninės priežiūros tarnybą, perskaitykite šį trikčių diagnostikai skirtą skyrių arba kreipkitės paramos į tarnybas internetu [www.hp.com/support.](http://www.hp.com/support)

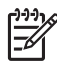

**Pastaba** Jei norite prijungti spausdintuvą prie kompiuterio USB kabeliu, HP rekomenduoja naudoti tinkamą 2,0 didelio pralaidumo 3 metrų ilgio arba trumpesnį kabelį.

#### **Spausdintuvo įjungimo lemputė bliksi, bet spausdintuvas nespausdina**

**Sprendimas** Spausdintuvas apdoroja informaciją. Laukite, kol apdorojimas baigsis.

#### **Spausdintuvas prijungtas prie elektros tinklo, bet neįsijungia**

#### **Sprendimas**

- Galbūt spausdintuvas sunaudojo per daug energijos. Ištraukite spausdintuvo maitinimo kabelį. Palaukite apie 10 sekundžių ir vėl įjunkite maitinimo kabelį. Įjunkite spausdintuvą.
- Galbūt spausdintuvas įjungtas į maitinimo bloką, kuris išjungtas. Įjunkite maitinimo bloką, tada įjunkite spausdintuvą.
- Maitinimo kabelis gali būti sugedęs. Patikrinkite, ar šviečia žalia maitinimo kabelio lemputė.

#### **Įjungus spausdintuvas pradeda skleisti triukšmingus garsus arba šie garsai pasigirsta jo kurį laiką nenaudojus**

**Sprendimas** Spausdintuvas triukšmingai veikti gali pradėti po ilgesnės pertraukos (maždaug po 2 savaičių), taip pat tada, kai vėl atnaujinamas nutrūkęs srovės

<span id="page-34-0"></span>tiekimas arba kai pakeičiamos rašalo kasetės. Tai normalu. Kad būtų užtikrinta geriausia spausdinimo kokybė, spausdintuvas atlieka automatinę techninės priežiūros procedūrą.

#### **Bliksi visos spausdintuvo lemputės**

**Sprendimas** Sugedo spausdintuvo techninė įranga. Gali būti reikalinga techninė apžiūra. Ištraukite spausdintuvo maitinimo kabelį. Palaukite apie 10 sekundžių, paskui vėl įjunkite. Įjunkite spausdintuvą. Jei lemputės vis dar šviečia, ieškokite pagalbos [www.hp.com/support](http://www.hp.com/support) arba kreipkitės į HP techninės priežiūros tarnybą.

### **Spausdinimo problemos**

Prieš kreipdamiesi į HP techninės priežiūros tarnybą, perskaitykite šį trikčių diagnostikai skirtą skyrių arba kreipkitės paramos į tarnybas internetu [www.hp.com/support](http://www.hp.com/support).

#### **Spausdinant iš skaitmeninės kameros spausdintuvas nespausdina nuotraukų be apvadų**

**Sprendimas** Patikrinkite, ar nuotraukų dėkle yra fotopopieriaus. Spausdindamas iš skaitmeninės kameros spausdintuvas naudoja popierių iš nuotraukų, o ne iš pagrindinio dėklo.

#### **Spausdinama labai lėtai**

**Sprendimas** Galimos tokios priežastys: 1) galbūt spausdinate PDF formato rinkmeną arba projektą su aukštos skyros grafikos elementais ar nuotraukomis, arba 2) galbūt savo spaudiniams pasirinkote aukščiausią skyrą. Dideli, sudėtingi projektai su grafikos elementais ar nuotraukomis, ypač jei aukšta skyra, spausdinami lėčiau negu tekstiniai dokumentai.

#### **Iš pagrindinio dėklo spausdintuvui netinkamai tiekiamas popierius**

#### **Sprendimas**

- Galbūt į dėklą įdėta per daug popieriaus. Nuimkite šiek tiek popieriaus ir pabandykite spausdinti toliau.
- Gali būti ne iki galo įstumtas pagrindinis dėklas. Įstumkite pagrindinį dėklą iki galo.
- Gali būti netinkamai sureguliuoti popieriaus kreiptuvai. Užtikrinkite, kad popieriaus ilgio bei pločio kreiptuvai būtų arti popieriaus kraštų ir nelenktų popieriaus.
- Gali būti sulipę du ar daugiau popieriaus lakštų. Išimkite iš pagrindinio dėklo popierių, skleisdami popieriaus šūsnį per kraštus atskirkite lakštus, vėl įdėkite popierių ir mėginkite spausdinti toliau.
- Jei popierius susiglamžęs ar sulankstytas, pamėginkite spausdinti pakeitę jį kitu.
- Popierius gali būti per plonas arba per storas. Geriausių rezultatų pasieksite naudodami HP rašaliniams spausdintuvams skirtą popierių. Daugiau informacijos ieškokite sk. *[Pasirinkite tinkam](#page-11-0)ą popierių*, p. 9.

#### **Išspausdinti lapai krinta iš išvesties dėklo**

**Sprendimas** Spausdinant turi būti ištrauktas išvesties dėklo ilgintuvas.

#### **Spausdinimo užduotys, kurioms naudojamas nuotraukų dėklas, nevykdomos**

**Sprendimas** Gali būti, kad nuotraukų dėklas netinkamai sujungtas su spausdintuvu. Pakelkite išvesties dėklą ir patikrinkite, ar nuotraukų dėklas įstumtas iki pat galo. Nuleiskite išvesties dėklą. Paspauskite **Resume** (tęsti).

#### **Susilankstę arba susiraitę spaudiniai**

**Sprendimas** Projektui išspausdinti reikia daugiau rašalo negu paprastai. Spausdinkite projektą per kompiuterį ir, naudodamiesi spausdintuvo programine jranga, sumažinkite rašalo sodrumo lygį. Daugiau informacijos pateikiama "HP Photosmart" elektroniniame žinyne.

#### **Dokumentas išspausdintas kampu arba ne per vidurį**

#### **Sprendimas**

- Gali būti netinkamai įdėtas popierius. Įdėkite popierių iš naujo, žiūrėkite, kad jis pagrindiniame dėkle būtų tinkamai orientuotas ir kad popieriaus pločio ir ilgio kreiptuvai būtų prie pat kraštų. Instrukcijų, kaip įdėti popierių, ieškokite *[Patarimai, kaip](#page-11-0) įdėti popierių*, p. 9.
- Jei naudojate dvipusio spausdinimo priedą, pamėginkite jį išimti ir spausdinti toliau.
- Gali prireikti išlygiuoti spausdintuvą. Daugiau informacijos ieškokite sk. *[Spausdintuvo išlygiavimas](#page-25-0)*, p. 23.

#### **Spalvos spausdinamos nepatenkinamai**

#### **Sprendimas**

- Gali prireikti išlygiuoti spausdintuvą. Daugiau informacijos ieškokite sk. *[Spausdintuvo išlygiavimas](#page-25-0)*, p. 23.
- Gali prireikti išvalyti spausdinimo galvutę. Daugiau informacijos ieškokite sk. *[Technin](#page-25-0)ė priežiūra*, p. 23.

#### **Spausdinant iš spausdintuvo neišleidžiamas popierius arba spausdinimo metu popierius užstrigo**

#### **Sprendimas**

- Galbūt reikės apžiūrėti spausdintuvą. Jei spausdintuvas prijungtas prie kompiuterio, instrukcijų ieškokite kompiuterio ekrane.
- Galbūt netiekiama energija arba atsilaisvino kuri nors jungtis. Patikrinkite, ar tiekiama energija ir ar gerai prijungtas maitinimo kabelis.
- Pagrindiniame dėkle arba nuotraukų dėkle gali nebebūti popieriaus. Pažiūrėkite, ar tinkamai įdėtas popierius. Instrukcijų, kaip įdėti popierių, ieškokite *[Patarimai, kaip](#page-11-0) įdėti popierių*, p. 9.
- Jei spausdinimo metu užstrigo popierius, mėginkite atlikti tokius veiksmus:
	- Išjunkite spausdintuvą, tada atjunkite jį nuo maitinimo šaltinio. Išimkite visą popierių, trukdantį spausdinti. Nuimkite galinį spausdintuvo dangtį. Iš spausdintuvo atsargiai pašalinkite užstrigusį popierių, tada vėl uždėkite galinį dangtį. Jei viso užstrigusio popieriaus per galinę spausdintuvo pusę pašalinti nepavyko, pamėginkite spausdintuvo viduje užstrigusį popierių pašalinti atvėrę popieriaus strigties dangtelį, esantį viršutiniame dangtyje. Dviejų popieriaus strigties pašalinimo vietų iliustracijas rasite *[Klaidos,](#page-39-0) [susijusios su popieriumi](#page-39-0)*, p. 37. Baigę šalinti popieriaus strigtį, vėl įjunkite spausdintuvą į maitinimo tinklą, įjunkite spausdintuvą ir mėginkite spausdinti toliau.
	- Jei spausdinate etiketes, stebėkite, kad judėdamos spausdintuvu etiketės neatsiklijuotų nuo lapo.

#### **Iš spausdintuvo išlindo tuščias lapas**

#### **Sprendimas**

- Galbūt pradėjote spausdinti, o paskui spausdinimo užduotį atšaukėte. Jei spausdinimo užduotį atšaukėte prieš pat prasidedant spausdinimui, spausdintuvas jau galėjo būti įkėlęs popierių. Kai spausdinsite kitą kartą, spausdintuvas prieš spausdindamas naują projektą išleis tuščią lapą.
- Spausdintuvui galėjo būti nusiųsta didelės duomenų apimties spausdinimo užduotis.

Palaukite, kol spausdintuvas prieš tęsdamas spausdinimą parengs spausdinimo galvutę.

#### **Taikant numatytąsias spausdinimo nuostatas nuotrauka nebuvo išspausdinta**

**Sprendimas** Galite būti pakeitę išrinktos nuotraukos spausdinimo nuostatas. Spausdinimo nuostatos, kurias fotoaparate priskiriate nuotraukai, pakeičia numatytąsias spausdinimo nuostatas. Konkrečiai nuotraukai pritaikytų spausdinimo nuostatų atsisakoma, kameroje atšaukus tos nuotraukos pasirinkimą. Daugiau informacijos rasite su kamera pateikiamoje dokumentacijoje.

#### **Rengdamasis spausdinti, spausdintuvas išmeta popierių**

**Sprendimas** Automatinio popieriaus jutiklio veikimą gali trikdyti tiesioginė saulės šviesa. Patraukite spausdintuvą, kad ant jo nekristų tiesioginiai saulės spinduliai.

#### **Prasta spaudinio kokybė**

#### **Sprendimas**

- Naudokite spausdintuvui skirtą fotopopierių. Geriausių rezultatų pasieksite naudodami popierių, rekomenduojamą *[Pasirinkite tinkam](#page-11-0)ą popierių*, p. 9
- Gali būti, kad spausdinate ne ant tos popieriaus pusės. Žiūrėkite, kad popierius būtų įdėtas spausdinamąja puse žemyn.
- Gali būti, kad pasirinkote žemą skaitmeninės kameros skyros nuostatą. Sumažinkite vaizdo dydį ir mėginkite spausdinti toliau. Kad vėliau rezultatai būtų geresni, nustatykite aukštesnę skaitmeninės kameros skyrą.
- Problema gali būti susijusi su spausdinimo galvute. Išbandykite tai:
	- Paleiskite automatinę spausdinimo galvutės valymo procedūrą. Daugiau informacijos ieškokite sk. *[Technin](#page-25-0)ė priežiūra*, p. 23.
	- Išlygiuokite spausdintuvą. Daugiau informacijos ieškokite sk. *[Spausdintuvo išlygiavimas](#page-25-0)*, p. 23.
	- Jei spausdinimo kokybės problemos išlieka ir išmėginus minėtas priemones, susisiekite su HP techninės pagalbos tarnyba.

#### **Nuotraukos spausdinamos netinkamai**

#### **Sprendimas**

- Gali būti, kad netinkamai įdėjote fotopopierių. Žiūrėkite, kad fotopopierius būtų įdėtas spausdinamąja puse žemyn.
- Gali būti, kad footopopierius netinkamai tiekiamas į spausdintuvą. Mėginkite daryti taip:
	- Patikrinkite, ar nėra popieriaus strigties. Daugiau informacijos ieškokite sk. *[Klaidos, susijusios su popieriumi](#page-39-0)*, p. 37.
		- Įstumkite popierių į nuotraukų dėklą iki pat galo.
	- Vienu metu dėkite vieną fotopopieriaus lapą.

#### **Nuotraukos, kurias skaitmeninėje kameroje priskyriau spausdinti, nespausdinamos**

**Sprendimas** Kai kurios skaitmeninės kameros leidžia nuotraukas priskirti spausdinti ir per kameros vidinę atmintinę, ir per atminties kortelę. Jei nuotraukas priskyrėte spausdinti per vidinę atmintinę, o paskui jas perkėlėte iš kameros vidinės atmintinės į atminties kortelę, paskyros nepersikėlė. Nuotraukas spausdinti skirkite po to, kai jas perkelsite iš skaitmeninės kameros vidinės atmintinės į atminties kortelę.

#### <span id="page-38-0"></span>**Prijungiau fotoaparatą prie spausdintuvo, tačiau niekas nevyksta**

**Sprendimas** Išbandykite tai:

- Prijunkite fotoaparatą prie fotoaparato prievado, esančio spausdintuvo priekinėje pusėje. Galiniui USB prievadui netinka skaitmeninės kameros.
- · Įsitikinkite, kad naudojate skaitmeninę kamerą, atitinkančią "PictBridge" standartą, ir kuri nustatyta darbui esant "PictBridge" veiksenai arba tai yra HP tiesioginio spausdinimo kamera. Spausdintuvui tinka tik šių dviejų rūšių kameros.
- Patikrinkite kameros elementus. Jei reikia, juos pakeiskite.
- Išjunkite kamerą ir įjunkite ją iš naujo.

## **Pranešimai apie klaidas**

Prieš kreipdamiesi į HP techninės priežiūros tarnybą, perskaitykite šį trikčių diagnostikai skirtą skyrių arba kreipkitės paramos į tarnybas internetu [www.hp.com/support](http://www.hp.com/support).

Jei spausdintuvas prijungtas prie kompiuterio, pastarojo ekrane gali pasirodyti tokie pranešimai apie klaidas:

- *[Klaidos, susijusios su popieriumi](#page-39-0)*, p. 37
- *[Klaidos, susijusios su rašalo kasete](#page-40-0)*, p. 38
- *[Klaidos, susijusios su atminties kortele arba fotoaparatu](#page-44-0)*, p. 42
- *[Kompiuterio spausdinimo klaidos](#page-45-0)*, p. 43

Jei spausdintuvas neprijungtas prie kompiuterio, patikrinkite indikacines lemputes:

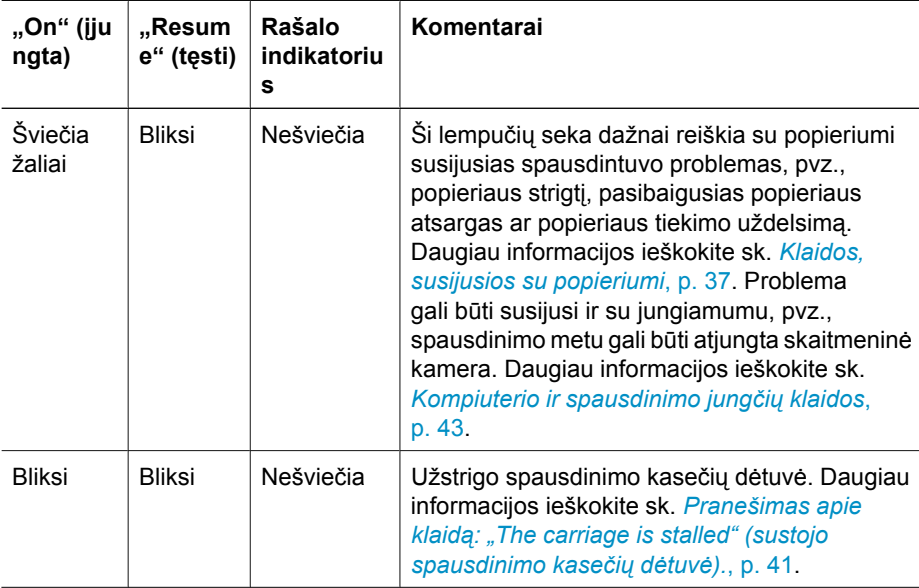

<span id="page-39-0"></span>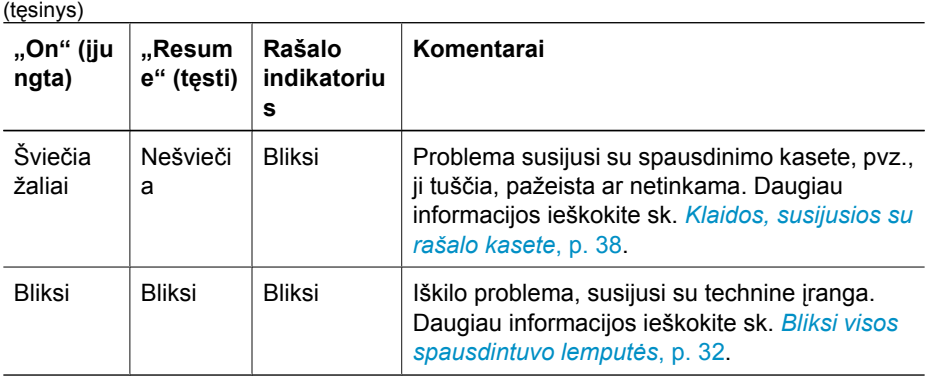

#### **Klaidos, susijusios su popieriumi**

Prieš kreipdamiesi į HP techninės priežiūros tarnybą, perskaitykite šį trikčių diagnostikai skirtą skyrių arba kreipkitės paramos į tarnybas internetu [www.hp.com/support.](http://www.hp.com/support)

#### **Pranešimas apie klaidą: "Paper Jam" (popieriaus strigtis).**

**Sprendimas** Išjunkite spausdintuvą, tada atjunkite jį nuo maitinimo šaltinio. Išimkite visą popierių, trukdantį spausdinti. Nuimkite galinį spausdintuvo dangtį. Iš spausdintuvo atsargiai pašalinkite užstrigusį popierių, tada vėl uždėkite galinį dangtį. Paspauskite mygtuką **Resume** (tęsti), kad spausdintuvas tęstų spausdinimo užduotį.

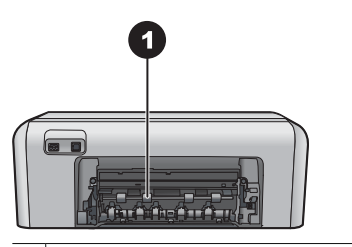

1 Kad ištrauktumėte užstrigusį popierių, nuimkite galinį dangtį.

Jei viso užstrigusio popieriaus per galinę spausdintuvo pusę pašalinti nepavyko, pamėginkite spausdintuvo viduje užstrigusį popierių pašalinti atvėrę popieriaus strigties dangtelį, esantį viršutiniame dangtyje.

<span id="page-40-0"></span>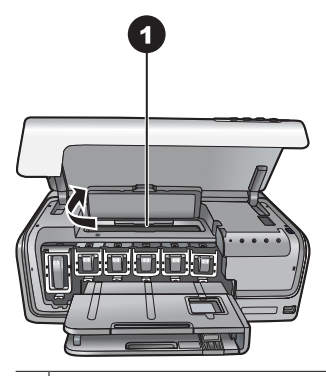

Kad pašalintumėte popieriaus strigtį spausdintuvo viduje, atverkite popieriaus strigties dangtelį.

Vėl prijunkite spausdintuvą prie elektros tinklo ir įjunkite spausdintuvą.

**Pranešimas apie klaidą: "The printer is out of paper" (spausdintuve baigėsi popierius).**

**Sprendimas** Įdėkite popieriaus ir paspauskite mygtuką **Resume** (tęsti), kad spausdinimas būtų tęsiamas. Instrukcijų, kaip įdėti popierių, ieškokite *[Patarimai,](#page-11-0) kaip įdė[ti popieri](#page-11-0)ų*, p. 9.

#### **Pranešimas apie klaidą: "Unsupported media size" (netinkamas popieriaus dydis).**

**Sprendimas** Į popieriaus dėklą įdėto popieriaus dydis spausdintuvui netinka. Paspauskite mygtuką **Resume** (tęsti) ir tada įdėkite tinkamo dydžio popieriaus. Tinkamų popieriaus dydžių sąrašas pateikiamas *[Spausdintuvo techniniai](#page-51-0) [duomenys](#page-51-0)*, p. 49.

#### **Pranešimas apie klaidą: "Automatic paper sensor failed" (nesuveikė automatinis popieriaus jutiklis).**

**Sprendimas** Automatinis popieriaus jutiklis yra užstotas arba pažeistas. Pamėginkite spausdintuvą pastumti toliau nuo tiesioginės saulės šviesos, tada paspauskite **Resume** (tęsti) ir mėginkite spausdinti toliau. Jei tai nepadeda, žr. [www.hp.com/support](http://www.hp.com/support) arba susisiekite su HP techninės pagalbos tarnyba.

#### **Klaidos, susijusios su rašalo kasete**

Prieš kreipdamiesi į HP techninės priežiūros tarnybą, perskaitykite šį trikčių diagnostikai skirtą skyrių arba kreipkitės paramos į tarnybas internetu [www.hp.com/support](http://www.hp.com/support).

#### **Pranešimas apie klaidą: "Incorrect Ink Cartridge(s)" (netinkama rašalo kasetė(-ės))**

**Sprendimas** Pirmą kartą nustatydami ir naudodami spausdintuvą "HP Photosmart", patikrinkite, ar įdėtos rašalo kasetės, tiekiamos kartu su spausdintuvu. <span id="page-41-0"></span>Šiose rašalo kasetėse yra specialaus rašalo, kuris susimaišo su spausdinimo galvutės komplekte esančiu rašalu.

Kad ištaisytumėte šią klaidą, pakeiskite paveiktą(-as) rašalo kasetę(-es) kasetėmis, kurios tiekiamos su spausdintuvu "HP Photosmart".

Įrenginiui praėjus paleisties etapą, nurodytos(-ų) rašalo kasetės(-ių) naudoti nebegalima. Pakeiskite rašalo kasetę(-es) tinkama(-omis) jūsų "HP Photosmart". Su šiuo spausdintuvu naudotinų kasečių numerius rasite ketvirtame šio spausdinto vadovo viršelyje.

Daugiau informacijos, kaip pakeisti rašalo kasetes, rasite *[Rašalo kase](#page-13-0)čių į[statymas](#page-13-0)*, p. 11.

#### **Pranešimas apie klaidą: "Replace Cartridge(s) Soon" (artimiausiu metu pakeiskite kasetę(-es)).**

**Sprendimas** Nurodyta(-os) rašalo kasetė(-ės) yra beveik tuščia(-ios).

Kurį laiką dar galima spausdinti spausdinimo galvutės komplekte likusiu rašalu. Pakeiskite nurodytą(-as) rašalo kasetę(-es) arba spauskite **Resume** (tęsti) ir spausdinkite toliau.

Daugiau informacijos, kaip pakeisti rašalo kasetes, rasite *[Rašalo kase](#page-13-0)čių į[statymas](#page-13-0)*, p. 11.

#### **Pranešimas apie klaidą: "Ink Cartridge(s) Empty" (rašalo kasetė(-ės) tuščia(-ios)).**

**Sprendimas** Pakeiskite nurodytą(-as) rašalo kasetę(-es) nauja rašalo kasete( ėmis).

- Jei juodo rašalo kasetė tuščia, vykdydami ekrane pateikiamas instrukcijas galite tęsti spausdinimą iš kitų rašalo kasečių.
- Jei tuščia spalvoto rašalo kasetė, vykdydami ekrane pateikiamas instrukcijas galite tęsti spausdinimą iš juodo rašalo kasetės.

Priklausomai nuo spausdinimo užduoties būsenos galite paspausti mygtuką **Resume** (tęsti) ir tęsti darbą. Jei "HP Photosmart" spausdinimo užduotį įpusėjęs, paspauskite **Cancel** (atšaukti) ir pakartokite spausdinimo užduotį.

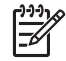

**Pastaba** Teksto ir nuotraukų kokybė skirsis nuo kokybės, kurią būtų galima išgauti spausdinant su visomis rašalo kasetėmis. Jei tuščia(-ios) rašalo kasetė(-ės) greitu laiku nebus pakeista(-os), spausdinimo darbas sustos.

Daugiau informacijos, kaip pakeisti rašalo kasetes, rasite *[Rašalo kase](#page-13-0)čių į[statymas](#page-13-0)*, p. 11.

#### **Pranešimas apie klaidą: "Cannot Print" (negalima spausdinti).**

**Sprendimas** Nurodyta(-os) rašalo kasetė(-ės) yra tuščia(-ios).

Kad galėtumėte atnaujinti spausdinimą, iškart keiskite nurodytą(-as) rašalo kasetę (-es).

"HP Photosmart" negali tęsti spausdinimo, kol nebus pakeista nurodyta(-os) rašalo kasetė(-ės). Spausdinimo darbas sustos.

<span id="page-42-0"></span>Daugiau informacijos, kaip pakeisti rašalo kasetes, rasite *[Rašalo kase](#page-13-0)čių į[statymas](#page-13-0)*, p. 11.

#### **Pranešimas apie klaidą: "Ink Cartridge(s) Problem" (problema, susijusi su rašalo kasete(-tėmis)).**

**Sprendimas** Nurodyta(-os) rašalo kasetė(-ės) pažeista(-os) arba jos (jų) nėra. Kad galėtumėte atnaujinti spausdinimą, iškart keiskite nurodytą(-as) rašalo kasetę (-es). Jei "HP Photosmart" viduje netrūksta nė vienos kasetės, gali prireikti nuvalyti rašalo kasetės kontaktus.

Daugiau informacijos, kaip pakeisti rašalo kasetes, rasite *[Rašalo kase](#page-13-0)čių į[statymas](#page-13-0)*, p. 11. Daugiau informacijos, kaip valyti rašalo kasečių kontaktus, rasite *[Technin](#page-25-0)ė priežiūra*, p. 23.

Jei "HP Photosmart" viduje netrūksta nė vienos kasetės ir nuvalius rašalo kasetės kontaktus vis dar rodomas tas pats pranešimas, reikės pakeisti rašalo kasetę. Ištraukite problemas keliančią kasetę ir pažiūrėkite į apačioje užrašytą galiojimo datą, pateikiamą formatu "metai/mėnuo/diena". Jei galiojimo laikas nesibaigęs, kreipkitės į HP techninės pagalbos tarnybą ir gausite kitą rašalo kasetę.

**Pranešimas apie klaidą: "Ink Expiration Nearly Expired" (beveik baigėsi rašalo galiojimo laikas). —ARBA— "Ink Cartridge(s) Expired" (baigėsi rašalo kasetės( čių) galiojimo laikas).**

**Sprendimas** Kiekvienai rašalo kasetei numatytas galiojimo laikotarpis. Jo paskirtis – apsaugoti spausdinimo sistemą ir užtikrinti rašalo kokybę. Gavę pranešimą apie rašalo galiojimo laiko pabaigą, ištraukite ir pakeiskite rašalo kasetę, tada užverkite pranešimą. Galite ir toliau spausdinti nepakeitę rašalo kasetės pagal kompiuterio ekrane pateikiamas instrukcijas. Vis dėlto HP rekomenduoja pakeisti rašalo kasetes, kurių galiojimo terminas pasibaigęs. HP negali garantuoti rašalo kasetės kokybės ar patikimumo, jei jos galiojimo terminas pasibaigęs. Garantija netaikoma įrenginio techninės priežiūros ar remonto darbams, kuriuos gali tekti atlikti, jei buvo naudojamas rašalas, kurio galiojimo terminas pasibaigęs.

Daugiau informacijos, kaip pakeisti rašalo kasetes, rasite *[Rašalo kase](#page-13-0)čių į[statymas](#page-13-0)*, p. 11.

**Pranešimas apie klaidą: "Non-HP Ink Cartridge(s)" (ne HP gamybos rašalo kasetė (-ės)).**

**Sprendimas** Pakeiskite nurodytą(-as) rašalo kasetę(-es) arba spauskite **Resume** (tęsti) ir spausdinkite toliau

HP rekomenduoja naudoti originalias HP rašalo kasetes. Originalios HP rašalo kasetės suprojektuotos ir išbandytos su HP spausdintuvais, kad visada padėtų pasiekti puikių rezultatų.

<span id="page-43-0"></span>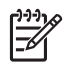

**Pastaba** HP negali garantuoti kitų gamintojų rašalo kasečių kokybės ir patikimumo. Spausdintuvo garantija netaikoma spausdintuvo priežiūros ir remonto darbams, kuriuos gali tekti atlikti, jeigu spausdintuvas sugenda naudojant kitų gamintojų rašalo kasetes.

Jei esate įsitikinę, kad įsigijote originalią(-ias) HP rašalo kasetę(-es), eikite į: [www.hp.com/go/anticounterfeit](http://www.hp.com/go/anticounterfeit)

#### **Pranešimas apie klaidą: "Original HP Ink Depleted" (baigėsi originalus HP rašalas).**

**Sprendimas** Pakeiskite nurodytą(-as) rašalo kasetę(-es) arba spauskite **Resume** (tęsti) ir spausdinkite toliau.

HP rekomenduoja naudoti originalias HP rašalo kasetes. Originalios HP rašalo kasetės suprojektuotos ir išbandytos su HP spausdintuvais, kad visada padėtų pasiekti puikių rezultatų.

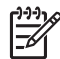

**Pastaba** HP negali garantuoti kitų gamintojų rašalo kasečių kokybės ir patikimumo. Spausdintuvo garantija netaikoma spausdintuvo priežiūros ir remonto darbams, kuriuos gali tekti atlikti, jeigu spausdintuvas sugenda naudojant kitų gamintojų rašalo kasetes.

Jei esate įsitikinę, kad įsigijote originalią(-ias) HP rašalo kasetę(-es), eikite į: [www.hp.com/go/anticounterfeit](http://www.hp.com/go/anticounterfeit)

**Pranešimas apie klaidą: "The carriage is stalled" (sustojo spausdinimo kasečių dėtuvė).**

**Sprendimas** Pašalinkite visus spausdinimo galvutės komplektą blokuojančius objektus.

#### **Kaip išlaisvinti spausdinimo galvutės komplektą**

1. Atverkite viršutinį dangtį, tada atidarykite popieriaus strigties dangtelį.

<span id="page-44-0"></span>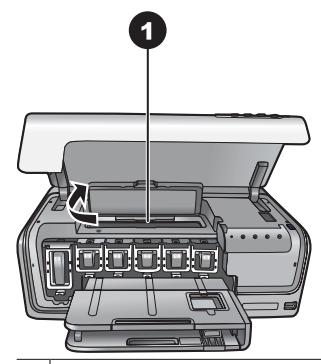

- 1 Kad galėtumėte išlaisvinti spausdinimo galvutės komplektą, atidarykite popieriaus strigties dangtelį.
- 2. Pašalinkite visus spausdinimo galvutės komplektą blokuojančius objektus, taip pat popierių ir pakavimo medžiagas.
- 3. Išjunkite, paskui vėl įjunkite spausdintuvą.
- 4. Užverkite popieriaus strigties dangtelį ir viršutinį dangtį.

#### **Pranešimas apie klaidą: "Ink System Failure" (rašalo sistemos gedimas).**

**Sprendimas** Sugedo spausdintuvo "HP Photosmart" galvutės komplektas arba rašalo tiekimo sistema ir spausdintuvas nebegali spausdinti.

Išjunkite spausdintuvą, tada ištraukite maitinimo laidą. Palaukite apie 10 sekundžių, paskui vėl įjunkite. Jei pranešimas apie klaidą nedingsta, susisiekite su HP techninės pagalbos tarnyba.

#### **Klaidos, susijusios su atminties kortele arba fotoaparatu**

Prieš kreipdamiesi į HP techninės priežiūros tarnybą, perskaitykite šį trikčių diagnostikai skirtą skyrių arba kreipkitės paramos į tarnybas internetu [www.hp.com/support](http://www.hp.com/support).

**Pranešimas apie klaidą: "Camera is not supported or not in PictBridge** mode" (fotoaparatas netinkamas arba veikia ne "PictBridge" veiksena). Žr. **Vartotojo vadovą.**

**Sprendimas** "HP Photosmart" tinka tik "PictBridge" veiksena veikiančios ir HP tiesioginio spausdinimo kameros. Jei turite "PictBridge" kamerą, patikrinkite, ar ji nustatyta veikti "PictBridge" veiksena. Daugiau informacijos rasite su kamera pateikiamoje dokumentacijoje.

#### <span id="page-45-0"></span>**Pranešimas apie klaidą: "Cannot print photos" (nepavyksta išspausdinti nuotraukų).**

**Sprendimas** Daugiau kaip 10 spausdintinų nuotraukų gali būti sugadintos, jų gali trūkti arba gali būti netinkamos rinkmenų rūšys. Informacijos apie tinkamas rinkmenų rūšis ieškokite *[Spausdintuvo techniniai duomenys](#page-51-0)*, p. 49.

- Nuotraukas į kompiuterį įrašykite ne iš atminties kortelės, o iš skaitmeninės kameros.
- Įrašykite rinkmenas į kompiuterį ir spausdinkite iš jo.

#### **Pranešimas apie klaidą: "Camera selections (DPOF) file has error" (klaidinga fotoparato išrankų rinkmena (DPOF)).**

**Sprendimas** Spausdintuvas dėl pažeistų duomenų arba dėl klaidos atminties kortelėje negali perskaityti DPOF rinkmenos. Nuotraukoms iš naujo pasirinkti naudokite fotoaparatą.

#### **Pranešimas apie klaidą: "Some camera-selected photos are not on card" (kortelėje nėra kai kurių iš fotoaparato pasirinktų nuotraukų).**

**Sprendimas** Trūksta kai kurių iš fotoaparato pasirinktų nuotraukų arba jos pašalintos. Mėginkite atlikti tokius veiksmus:

- Pasitikrinkite, ar netyčia nepašalinote nuotraukų iš atminties kortelės.
- Naudodamiesi skaitmenine kamera, vėl pasirinkite nuotraukas.

#### **Kompiuterio ir spausdinimo jungčių klaidos**

Prieš kreipdamiesi į HP techninės pagalbos tarnybą, perskaitykite šį trikčių diagnostikai skirtą skyrių arba kreipkitės pagalbos į tarnybas internetu [www.hp.com/support](http://www.hp.com/support).

#### **Pranešimas apie klaidą: "Printer memory is full. Job was cancelled. Press OK." (spausdintuvo atmintis užpildyta. Užduotis atšaukta. Paspauskite OK (gerai)).**

**Sprendimas** Sutriko spausdintuvo, spausdindančio nuotraukas, veikimas. Bandykite atlikti tokius veiksmus:

- Kad išvalytumėte spausdintuvo atmintį, išjunkite, o paskui vėl įjunkite spausdintuvą.
- Vienu metu spausdinkite mažiau nuotraukų.
- Įrašykite nuotraukas į kompiuterį ir spausdinkite iš jo.
- Naudodamiesi atminties kortelės skaitytuvu, įrašykite rinkmenas į kompiuterį ir spausdinkite iš jo.

#### **Pranešimas apie klaidą: ""HP Photosmart" Disconnected!" ("HP Photosmart" atjungtas)**

**Sprendimas** Spausdintuvas negali tinkamai palaikyti ryšio su kompiuteriu. Gali neveikti spausdintuvo programinė įranga arba gali būti atsilaisvinęs kabelis. Patikrinkite, ar USB kabelis patikimai prijungtas prie kompiuterio ir USB lizdo,

esančio galinėje spausdintuvo pusėje. Jei kabelis prijungtas tinkamai, patikrinkite, ar įdiegta spausdintuvo programinė įranga.

#### Pranešimas apie klaidą: "Camera is not responding" (fotoaparatas nereaguoja). **Patikrinkite fotoaparato jungtis, elementus arba išjunkite kamerą ir vėl ją įjunkite. Žr. Vartotojo vadovą.**

**Sprendimas** Spausdinimo užduotis bus atmesta. Prijunkite USB kabelį prie fotoaparato ir spausdintuvo ir pakartotinai nusiųskite spausdinimo užduotį.

## **8 HP techninės pagalbos tarnyba**

<span id="page-47-0"></span>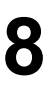

**Pastaba** HP techninės paramos tarnybos įvairiose šalyse/regionuose gali būti vadinamos įvairiai.

Jei iškilo problema, atlikite šiuos veiksmus:

- 1. Žr. dokumentaciją, gautą su spausdintuvu.
- 2. Jei naudojantis dokumentacija nepavyksta išspręsti problemos, aplankykite [www.hp.com/support](http://www.hp.com/support), kur galėsite:
	- Pasiekti pagalbos internetu puslapius
	- Nusiųsti į HP žinutę el. paštu ir gauti atsakymus į klausimus
	- Susisiekti su HP techniku naudodamiesi pokalbių internete galimybe
	- Patikrinti, ar nėra programinės įrangos naujinių

Galimybės gauti pagalbos ir prieinamumas priklauso nuo gaminio, šalies/regiono ir kalbos.

3. Jei problemos nepavyko išspręsti naudojantis elektroniniu žinynu ir HP tinklalapių informacija, kreipkitės į HP techninės pagalbos tarnybą – skambinkite jūsų šaliai/ regionui nurodytu telefonu. Šalims/regionams skirtų telefonų numerių sąrašo ieškokite skyriuje *HP techninė pagalba telefonu*, p. 45.

## **HP techninė pagalba telefonu**

Kol spausdintuvui galioja garantija, galite gauti nemokamą techninę pagalbą telefonu. Daugiau informacijos ieškokite pakuotėje esančioje garantijoje, o jei norite pasitikrinti, kiek trunka nemokamo aptarnavimo laikotarpis, apsilankykite [www.hp.com/support.](http://www.hp.com/support)

Pasibaigus nemokamo techninės pagalbos telefonu laikotarpiui, paslauga teikiama už tam tikrą mokestį. Galite skambinti HP platintojui arba savo šalies/regiono tarnybai ir pasiteirauti pagalbos galimybių.

Kad gautumėte HP techninę pagalbą telefonu, skambinkite vietiniu techninės pagalbos numeriu. Skambučiams taikomi vietiniai mokesčiai.

**Šiaurės Amerika:** skambinkite 1-800-474-6836 (1-800–HP-invent). JAV pagalba telefonu teikiama anglų ir ispanų kalba 24 valandas per parą, 7 paras per savaitę (dienų ir valandų skaičius gali keistis iš anksto neįspėjus). Ši paslauga garantiniu laikotarpiu teikiama nemokamai. Ne garantiniu laikotarpiu gali būti imamas mokestis.

**Vakarų Europa**: Austrijos, Belgijos, Danijos, Ispanijos, Prancūzijos, Vokietijos, Airijos, Italijos, Olandijos, Norvegijos, Portugalijos, Suomijos, Švedijos, Šveicarijos ir Jungtinės Karalystės vartotojai savo šalies pagalbos telefonu tanybų numerius ras tinklalapyje [www.hp.com/support](http://www.hp.com/support).

**Kitos šalys/regionai**: žr. techninės pagalbos telefonu tarnybų telefonų sąrašą, pateiktą antrame viršelyje.

#### **Pasirengimas skambinti**

HP techninės pagalbos tarnybai skambinkite tik būdami prie savo kompiuterio ir spausdintuvo. Būkite pasirengę pateikti tokią informaciją:

- Spausdintuvo modelio numerį (esantį spausdintuvo priekinėje dalyje).
- Spausdintuvo serijos numerį (esantį spausdintuvo apatinėje dalyje).
- <span id="page-48-0"></span>Kompiuterio operacinę sistemą.
- Spausdintuvo programinės įrangos versiją:
	- **"Windows" kompiuteryje:** kad sužinotumėte spausdintuvo programinės įrangos versiją, dešiniuoju pelės mygtuku paspauskite piktogramą "HP Digital Imaging Monitor" "Windows" užduočių juostoje ir pasirinkite **About** (apie).
	- **"Macintosh" kompiuteryje:** kad sužinotumėte spausdintuvo programinės įrangos versiją, atverkite dialogo langą **Print** (spausdinti).
- Kompiuterio ekrane pateikiamus pranešimus
- Atsakymus į tokius klausimus:
	- Ar taip buvo nutikę anksčiau? Ar prisimenate, kaip tai nutiko?
	- Ar maždaug tuo metu, kai atsirado triktis, prie kompiuterio nejungėte naujos techninės įrangos, nediegėte naujos programinės įrangos?

## **Grąžinimas HP remonto tarnybai (tik Šiaurės Amerikoje)**

HP paims jūsų gaminį ir pristatys jį į centrinę HP remonto tarnybą. Už gaminio gabenimą ir tvarkymą mokame mes. Tokios paslaugos nemokamos visą techninės įrangos garantijos laikotarpį.

## **HP greitojo pakeitimo paslauga (tik Japonijoje)**

製品に問題がある場合は以下に記載されている電話番号に連絡してください。製品が故 障している、または欠陥があると判断された場合、HP Quick Exchange Serviceがこの製 品を正常品と交換し、故障した製品を回収します。保証期間中は、修理代と配送料は無 料です。また、お住まいの地域にも依りますが、プリンタを次の日までに交換すること も可能です。

電話番号: 0570-000511 (自動応答) :03-3335-9800 (自動応答システムが使用できない場合) サポート時間: 平日の午前 9:00 から午後 5:00 まで 土日の午前10:00 から午後5:00 まで。 祝祭日および1月1日から 3日は除きます。

- サポートの提供は、カスタマケアセンターを通してのみ行われます。
- カスタマケアセンターがプリンタの不具合と判断した場合に、サービスを受ける ことができます。 ご注意:ユーザの扱いが不適切であったために故障した場合は、保証期間中あっで も修理は有料となります。詳細については保証書を参照してください。

#### その他の制限

- 運送の時間はお住まいの地域によって異なります。 詳しくは、カスタマケアター に連絡してご確認ください。
- 出荷配送は、当社指定の配送業者が行います。 ご注意: デバイスはインクカートリッジを取り外さないで返還してください。
- 配送は交通事情などの諸事情によって、遅れる場合があります。
- このサービスは、将来予告なしに変更することがあります。

## <span id="page-49-0"></span>**Papildomos garantijos galimybės**

Už papildomą mokestį galima išplėsti spausdintuvo priežiūros planus. Apsilankykite puslapyje [www.hp.com/support,](http://www.hp.com/support) pasirinkite savo šalį/regioną ir kalbą, tada išnagrinėkite paslaugų ir garantijos sritį, kur rasite informacijos apie išplėstinius priežiūros planus.

8 skyrius

# <span id="page-51-0"></span>**A Techninės sąlygos**

Šiame skyriuje pateikiami minimalūs reikalavimai sistemai, būtini "HP Photosmart" spausdintuvo programinei įrangai įdiegti, ir spausdintuvo techniniai duomenys.

Visą spausdintuvo techninių duomenų sarašą ir sistemos reikalavimus rasite elektroniniame "HP Photosmart" žinyne. Daugiau informacijos apie elektroninio "HP Photosmart" žinyno peržiūrą rasite *[Sveiki](#page-5-0)*, p. 3.

### **Sistemos reikalavimai**

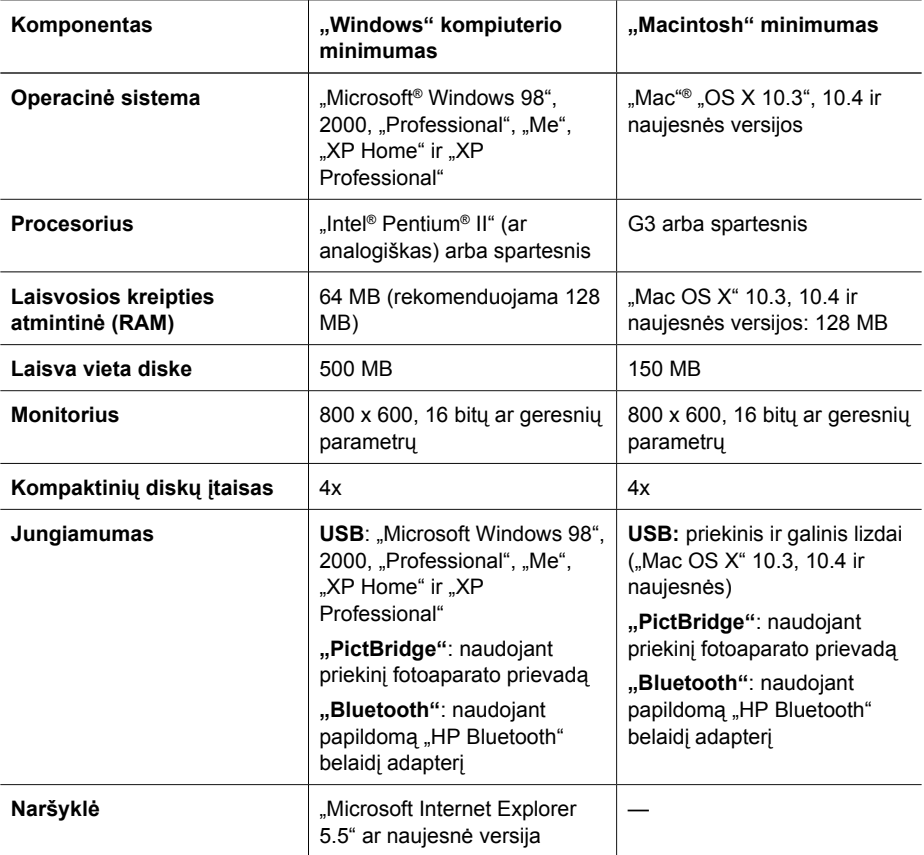

### **Spausdintuvo techniniai duomenys**

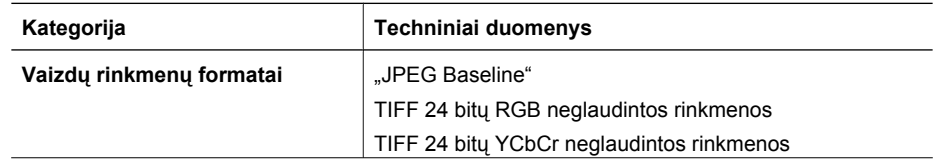

#### Priedas A

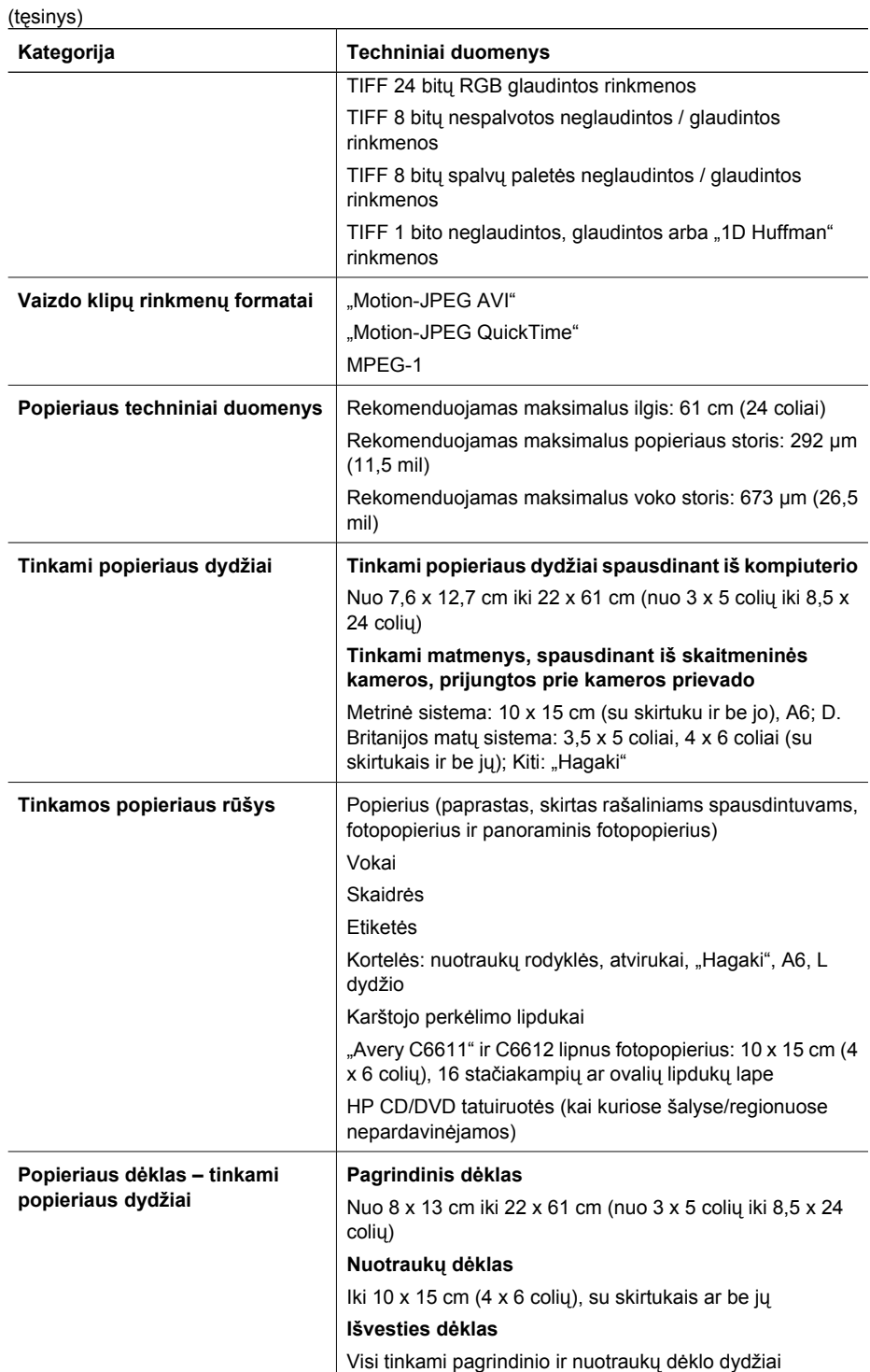

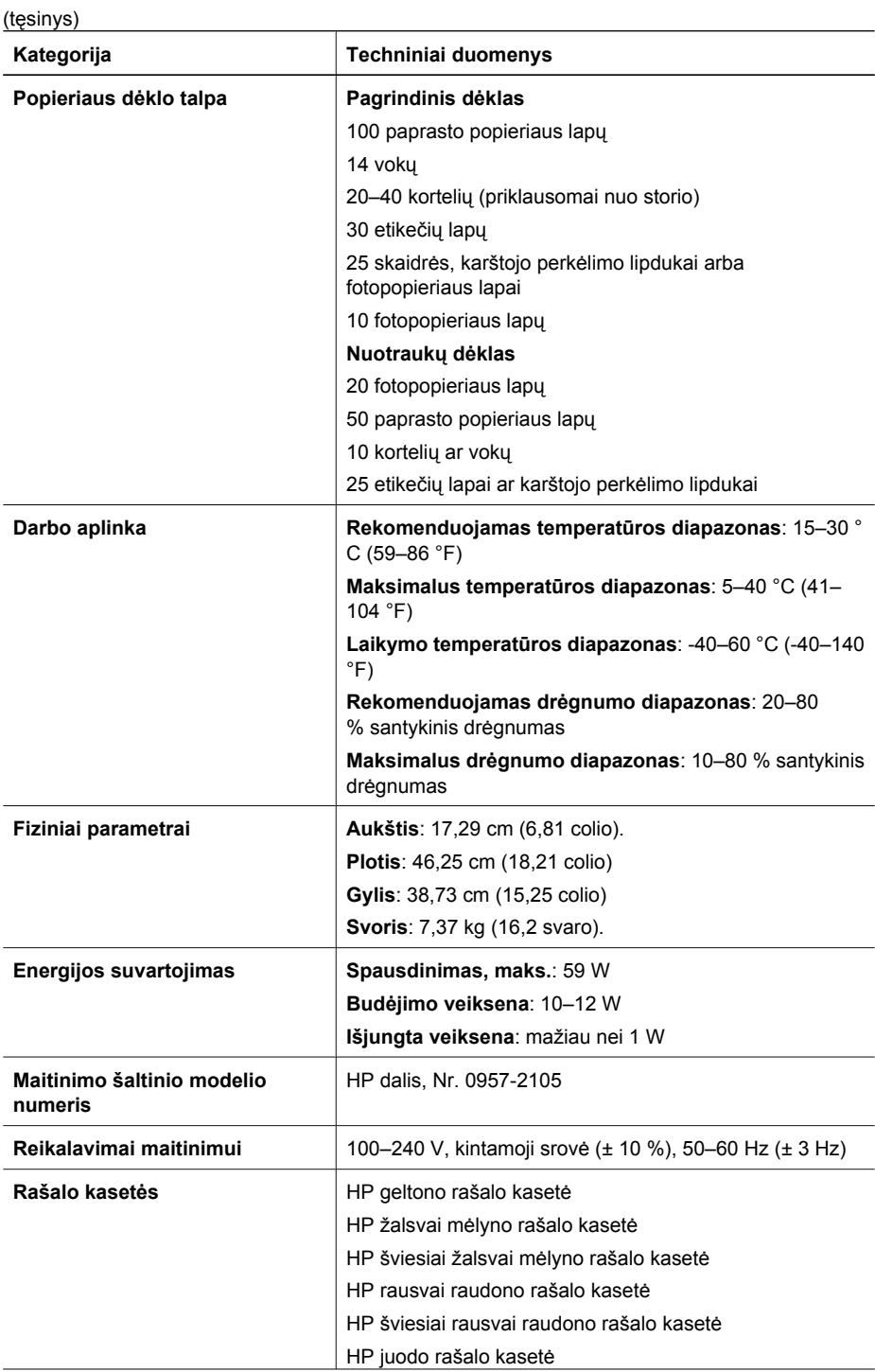

#### Priedas A

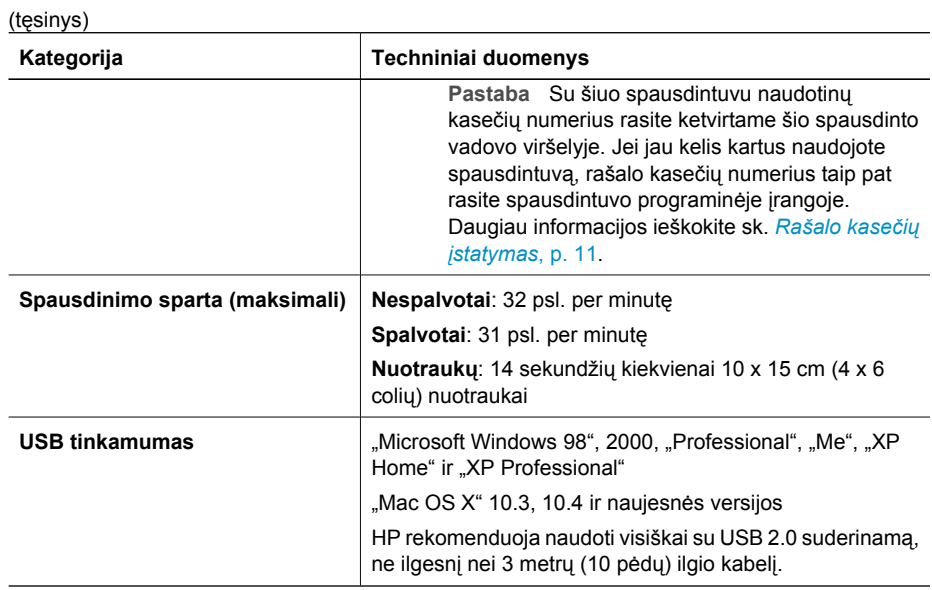

## <span id="page-55-0"></span>**B HP garantija**

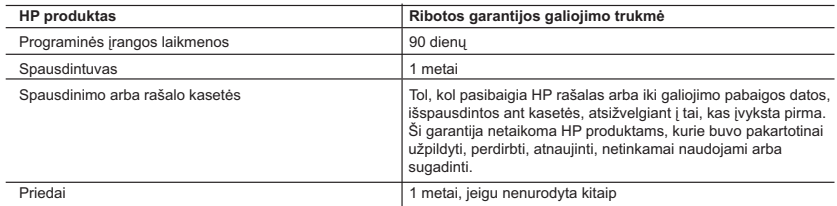

A. Ribotos garantijos galiojimo apimtis

- 1. Bendrovė Hewlett-Packard (HP) galutiniam vartotojui garantuoja, kad aukščiau minėtas HP produktas yra pagamintas kvalifikuotų darbininkų ir be medžiagų defektų, ir užtikrina jo veikimą visu aukščiau nurodytu laikotarpiu nuo produkto įsigijimo dienos.
- 2. Programinės įrangos produktams HP ribota garantija taikoma tik tuo atveju, jeigu neįmanoma vykdyti programavimo instrukcijų. HP negarantuoja, kad visi jos produktai veiks netrikdomai ir be klaidų.
	- 3. HP ribota garantija apima tik tuos defektus, kurie yra tinkamo produkto naudojimo rezultatas. Ji netaikoma:
		- a. Jeigu produktas buvo netinkamai prižiūrimas arba buvo modifikuotas;
		- b. Programinei įrangai; laikmenoms, dalims bei priedams, kurių netiekia arba nepalaiko HP; arba c. Operacijoms, kurios netelpa į specifikacijomis apibrėžtus produkto veikimo rėmus;
		- d. Jei produktas neleistinai modifikuojamas arba netinkamai naudojamas.
		-
- 4. HP spausdintuvų produktams naudojamos ne HP pagamintos arba pakartotinai užpildytos kasetės neturi įtakos nei<br>vartotojo garantijai, nei jokiai su vartotoju sudarytai HP paramos sutarčiai. Tačiau jeigu spausdintuvo veik sutrinka arba jis sugenda dėl naudojamos ne HP pagamintos, pakartotinai užpildytos kasetės arba rašalo kasetės, kurios galiojimo terminas pasibaigęs, bendrovė HP pareikalaus įprasto mokesčio už tokiai trikčiai ar gedimui pašalinti sunaudotas medžiagas ir sugaištą laiką.
	- 5. Jeigu garantijos galiojimo metu HP bus informuota apie kokį nors produkto, kurį HP garantija apima, defektą, bendrovė HP savo nuožiūra pataisys arba pakeis vartotojo produktą su defektais kitu.
- 6. Jeigu HP negali pataisyti ar pakeisti defektų turinčios dalies, kurią apima HP garantija, kaip tai joje numatyta, bendrovė HP netrukus po to, kai jai bus pranešta apie defektą, grąžins pirkėjui už produktą sumokėtus pinigus.<br>7. HP neprivalės pataisyti, pakeisti arba atlyginti nuostolių tol, kol vartotojas negrąžins defektų turinčio p
	- bendrovei HP.
	- 8. Visi pakaitiniai produktai gali būti nauji arba beveik nauji, tačiau savo funkcionalumu visada prilygs arba net pralenks pakeičiamą produktą.
	- 9. HP produktuose gali būti perdirbtų dalių, komponentų arba medžiagų, kurios savo veikimu prilygsta naujoms. 10. HP ribotos garantijos pareiškimas galioja bet kurioje šalyje bei vietovėje, kurioje HP platina šį produktą. Atskiras
	- papildomas paslaugų sutartis, pvz., atvykimo pas vartotoją, gali būti įmanoma sudaryti bet kurioje HP įgaliotoje<br>paslaugų teikimo įmonėje bet kurioje šalyje, kurioje šis HP produktas yra platinamas bendrovės HP arba jos įg importuotojų.
- B. Garantijos apribojimai
	- amisto vienosmas.<br>TIEK, KIEK LEIDŽIA VIETOS ISTATYMAI NEI HP, NEI TREČIOS ŠALIES TIEKĖJAI NETEIKIA JOKIU KITU. GARANTIJŲ AR SĄLYGŲ, NEI AIŠKIAI IŠREIKŠTŲ, NEI NUMANOMŲ - KOMERCINĖS NAUDOS, TINKAMOS KOKYBĖS BEI TIKIMO KONKREČIAM TIKSLUI GARANTIJŲ.
- C. Atsakomybės apribojimai
	- 1. Šiame Garantijos pareiškime nurodytos priemonės yra išskirtinės ir išimtinės vartotojui skirtos priemonės iki ribų, galimų pagal vietinius įstatymus.
	- 2. NEI HP, NEI TREČIOS ŠALIES TIEKĖJAI NEATSAKO NEI UŽ SUTARTIMI, NEI CIVILINĖS TEISĖS IEŠKINIU, NEI KOKIU NORS KITU TEISINIU BŪDU PAREMTUS IEŠKINIUS AR PRETENZIJAS DĖL TIESIOGINIŲ, NETIESIOGINIŲ, TYČINIŲ, NETYČINIŲ AR PASEKMINIŲ NUOSTOLIŲ, NESVARBU, AR APIE JUOS BUVO INFORMUOTA, AR NE, IŠSKYRUS ĮSIPAREIGOJIMUS, SPECIALIAI NURODYTUS ŠIAME GARANTIJOS PAREIŠKIME, IKI RIBŲ, GALIMŲ PAGAL ATSKIROS VALSTYBĖS ĮSTATYMUS.
- D. Vietiniai įstatymai
	- 1. Šis Garantijos pareiškimas suteikia vartotojui tam tikras juridines teises. Vartotojas taip pat gali turėti kitų teisių, kurios
- gali skirtis priklausomai nuo valstijos (JAV), provincijos (Kanadoje) bei nuo šalies (likusioje pasaulio dalyje).<br>2. Jeigu šis Garantijos pareiškimas yra nesuderintas su vietiniais įstatymais, jis privalės būti su jais su aplinkybėmis kai kurie pareiškimai ir apribojimai, nurodyti šiame Garantijos pareiškime, vartotojui gali negalioti. Pvz.,
	- kai kuriose JAV valstijose bei jos valdomose teritorijose už jos ribų (įskaitant Kanados provincijas), gali būti: a. Užkirstas kelias šio Garantijos pareiškimo apribojimų ir teiginių galiojimui dėl įstatymuose nurodytų vartotojo teisių (pvz., Jungtinėje Karalystėje);
	- b. Kitaip suvaržytos gamintojo teisės nurodyti tokius pareiškimus arba apribojimus; arba
- c. Vartotojui užtikrinamos papildomos garantinės teisės, patikslintas išreikštų garantijų, kurių gamintojas negali atsisakyti, galiojimo laikas arba galimi taikyti išreikštų garantijų galiojimo laiko apribojimai. 3. ŠIO GARANTIJOS PAREIŠKIMO SALYGOS, IŠSKYRUS IKI PAGAL ĮSTATYMUS GALIMOS RIBOS, YRA
	- TAIKOMOS PAPILDOMAI PRIE ĮSTATYMAIS NURODYTŲ TEISIŲ, TAIKOMŲ HP PRODUKTŲ PARDAVIMUI<br>TOKIEMS PIRKĖJAMS, IR JŲ NEATŠAUKIA, NEPAKEIČIA BEI NĖRA IŠIMTINĖS.

#### **Informacija apie HP garantiją**

Gerbiamas Kliente,

Pridedami HP bendrovių, teikiančių HP garantiją (gamintojo garantiją) Jūsų šalyje, pavadinimai ir adresai.

**Pagal taikytinus nacionalinius teisės aktus, reglamentuojančius vartojimo prekių pardavimą, Jūs taip pat turite įstatymų galios teises. Gamintojo garantija Jūsų įstatymų galią turinčių teisių jokiu būdu neapriboja ir joms poveikio neturi.**

**Lietuva:** UAB "Hewlett-Packard", Šeimyniškių g. 21B - 308, LT-2051 Vilnius

Priedas B

## <span id="page-57-0"></span>**Rodyklė**

**Simboliai/skaitmenys** "Bluetooth" belaidis spausdintuvo adapteris [8](#page-10-0) prijungimas prie spausdintuvo [15](#page-17-0), [17](#page-19-0) "Energy Star" [4](#page-2-0) "Hewlett-Packard Company" pastabos [4](#page-2-0) .HP Instant Share" [17](#page-19-0) .HP Photosmart Essential" [19](#page-21-0) .HP Photosmart Premier" [19](#page-21-0) "HP Photosmart Studio" (tik "Mac") [20](#page-22-0) "HP Photosmart" bendram naudojimui [18](#page-20-0), [20](#page-22-0) "Macintosh" vartotojams "HP Photosmart Mac" programinė įranga [20](#page-22-0) "Photosmart" bendram naudojimui. *žr.* "HP Photosmart" bendram naudojimui "PictBridge" kameros: [15](#page-17-0)

#### **B**

bandomasis puslapis [26](#page-28-0)

#### **D**

dėklai, popieriaus [4](#page-6-0) Dokumentacija, spausdintuvas [3](#page-5-0) dvipusis spausdinimas [8](#page-10-0)

#### **E**

energijos suvartojimas [4](#page-2-0)

#### **F**

fotoaparatai prijungimas prie spausdintuvo [17](#page-19-0)

#### **H**

HP programinės įrangos naujinimas [27](#page-29-0) HP techninės pagalbos tarnyba [45](#page-47-0)

HP tiesioginio spausdinimo skaitmeniniai fotoaparatai [15](#page-17-0)

#### **I**

išlygiavimo puslapis [23](#page-25-0) įstatymas rašalo kasetės [13](#page-15-0)

#### **K**

kameros prievadas [4](#page-6-0) prijungimas prie spausdintuvo [15](#page-17-0) spausdinimas iš [15](#page-17-0) Tiesioginis spausdinimas [15](#page-17-0) "PictBridge" [15](#page-17-0) kasetės. *žr.* rašalo kasetės kokybë popierius nuotraukoms [29](#page-31-0) kokybė bandomojo puslapio spausdinimas [26](#page-28-0) kompiuterio nuotraukų įrašymas į [18](#page-20-0) prijungimas prie spausdintuvo [17](#page-19-0) kompiuteris sistemos reikalavimai [49](#page-51-0) kompiuterių spausdinimas iš [19](#page-21-0)

#### **L**

laikymas popierius nuotraukoms [29](#page-31-0) spausdinimo kasetės [29](#page-31-0) spausdintuvas [28](#page-30-0) lemputės [7](#page-9-0)

#### **M**

mygtukai [6](#page-8-0)

#### **N**

nuotraukos įrašymas į kompiuterį [17](#page-19-0) siuntimas el. paštu [18](#page-20-0)

spausdinimas [15](#page-17-0) nuotraukų dėklas įdėjimas [10](#page-12-0) nuotraukų įrašymas į kompiuterį [17](#page-19-0) nuotraukų siuntimas el. paštu [18](#page-20-0)

#### **P**

pagalba. *žr.* trikčių diagnostika pagrindinis dėklas įdėjimas [9](#page-11-0) pažeista, rašalo kasetė [40](#page-42-0) Popieriaus įdėjimas [9](#page-11-0) popierius dėklai [4](#page-6-0) pirkimas ir pasirinkimas [9](#page-11-0) techninė priežiūra [9](#page-11-0), [29](#page-31-0) techniniai duomenys [49](#page-51-0) **Popierius** įdėjimas [9](#page-11-0) pranešimai apie klaidas [36](#page-38-0) priedai, dvipusis spausdinimas [8](#page-10-0) priemonės [7](#page-9-0)

#### **R**

rašalas lygio tikrinimas [26](#page-28-0) pakeiskite artimiausiu metu [39](#page-41-0) tuščia [39](#page-41-0) rašalo kasečių keitimas [13](#page-15-0) rašalo kasetės baigėsi galiojimas [40](#page-42-0) Baigėsi HP rašalas [41](#page-43-0) bandymas [26](#page-28-0) įstatymas [13](#page-15-0) keitimas [13](#page-15-0) ne HP rašalas [40](#page-42-0) netinkamos [38](#page-40-0) pakeiskite artimiausiu metu [39](#page-41-0) pažeistos [40](#page-42-0) rašalo lygis, tikrinimas [13](#page-15-0) trūksta [40](#page-42-0) tuščia [39](#page-41-0)

rašalo lygis, tikrinimas [13](#page-15-0) reglamentinės normos reglamentinis modelio identifikacijos numeris [4](#page-2-0) rinkmenų formatai, tinkami [49](#page-51-0)

#### **S**

sistemos reikalavimai [49](#page-51-0) skaitmeninė kamera nuotraukų įrašymas į kompiuterį [18](#page-20-0) skaitmeninės kameros. *žr.* kameros spausdinimas bandomasis puslapis [26](#page-28-0) be kompiuterio [15](#page-17-0) iš atminties kortelės [15](#page-17-0) iš fotoaparato [15](#page-17-0) iš kompiuterio [19](#page-21-0) iš "BlueTooth" įrenginio [15](#page-17-0) iš "PictBridge" kameros [15](#page-17-0) nuotraukos [15](#page-17-0) Spausdinimas [3](#page-5-0) spausdinimo galvutė gedimas [42](#page-44-0) sustojo [41](#page-43-0) valymas [24](#page-26-0) spausdinimo kasetės laikymas [29](#page-31-0) spausdintuvas dalys [4](#page-6-0) laikymas [28](#page-30-0) pranešimai apie klaidas [36](#page-38-0) priemonės [7](#page-9-0) prijungimas [15,](#page-17-0) [17](#page-19-0) techninė priežiūra [23](#page-25-0) valymas [23](#page-25-0) Spausdintuvas dokumentacija [3](#page-5-0) Techninės sąlygos [49](#page-51-0) spausdintuvo techniniai duomenys [49](#page-51-0) spausdintuvo išlygiavimas [23](#page-25-0) spausdintuvo programinė įranga naujinimas [27](#page-29-0) spausdintuvo programinė įranga, atnaujinimas [19](#page-21-0) spausdintuvo transportavimas [7](#page-9-0)

#### **T**

techninė priežiūra [23](#page-25-0) Techninės sąlygos [49](#page-51-0) trikčių diagnostika

pranešimai apie klaidas [36](#page-38-0) trikčių diagnostika ir šalinimas HP techninės pagalbos tarnyba [45](#page-47-0) trūksta rašalo kasetės [40](#page-42-0)

#### **U**

USB prievadas [4](#page-6-0) ryšio tipas [17](#page-19-0) techniniai duomenys [49](#page-51-0)

#### **V**

valdymo skydelis [6](#page-8-0) valymas spausdinimo galvutė [24](#page-26-0) spausdintuvas [23](#page-25-0) vario spalvos kontaktai [25](#page-27-0)